#### The *Figure* module

<span id="page-0-0"></span>Use *Figure* to manipulate, edit and plot figure and phase diagrams already calculated by *FactSage*.

#### **Table of contents**

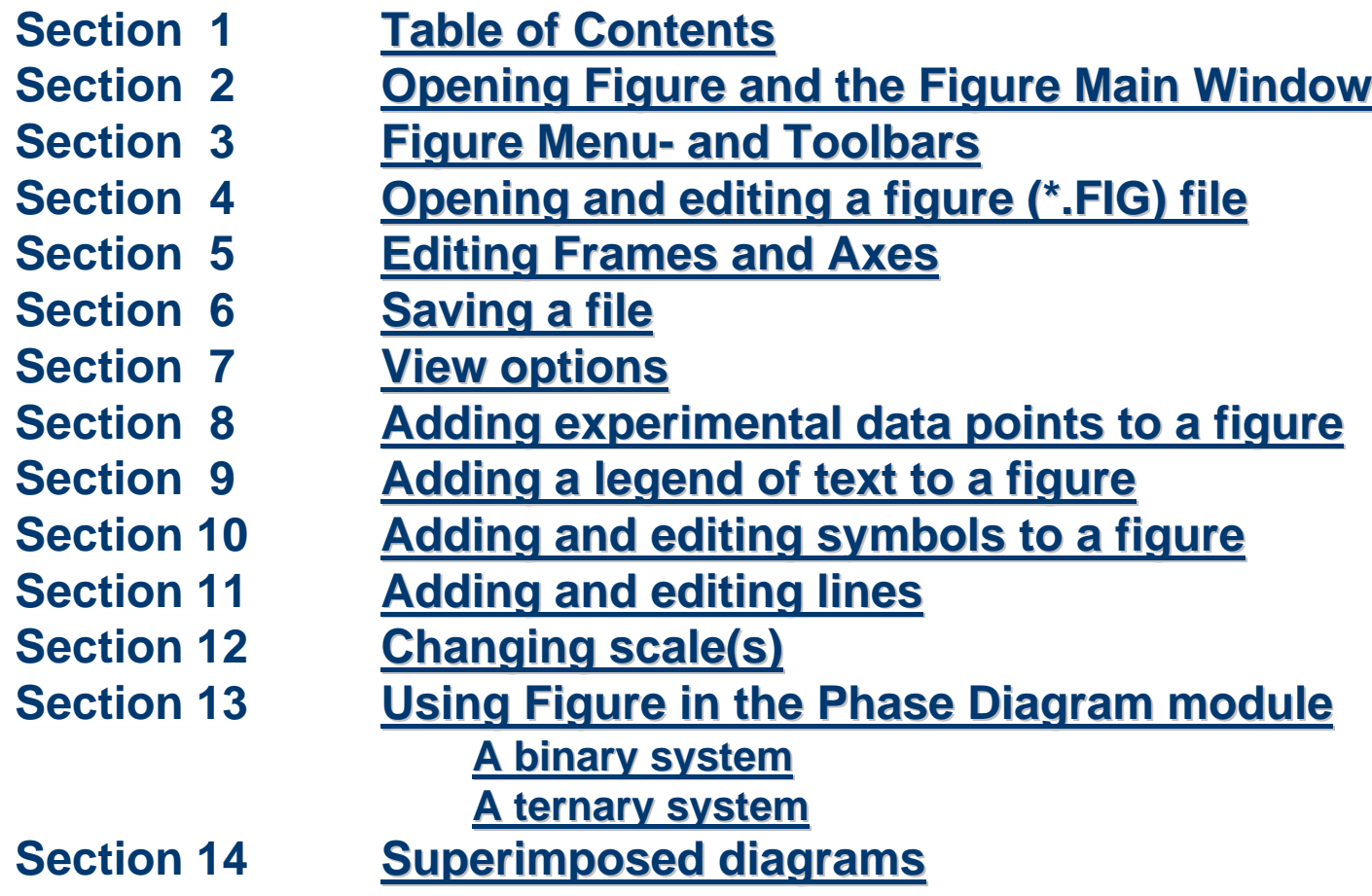

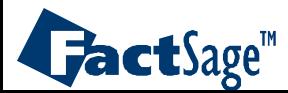

#### The *Figure* module

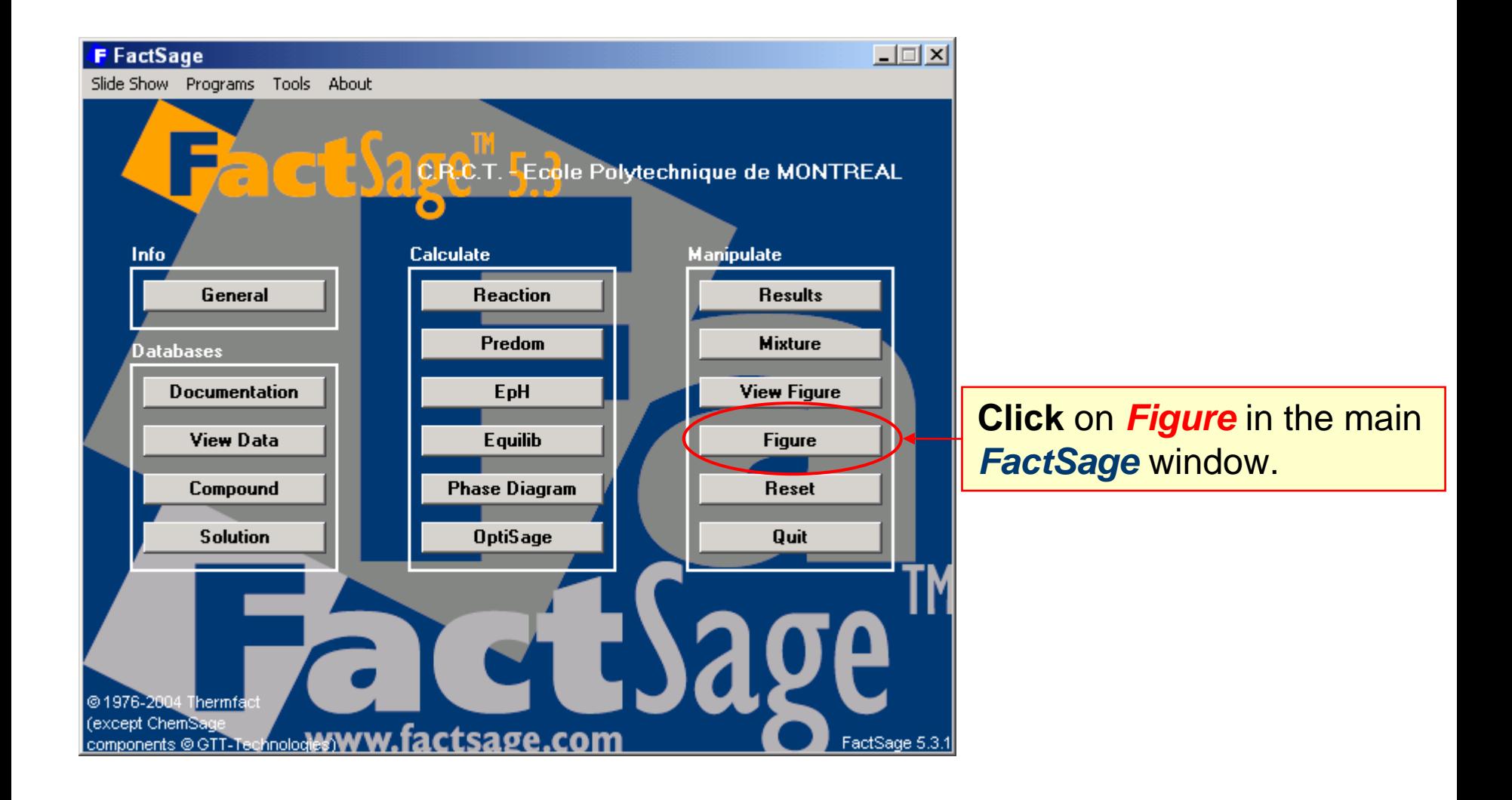

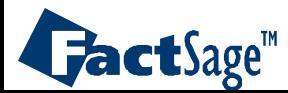

## Figure **Main Window**

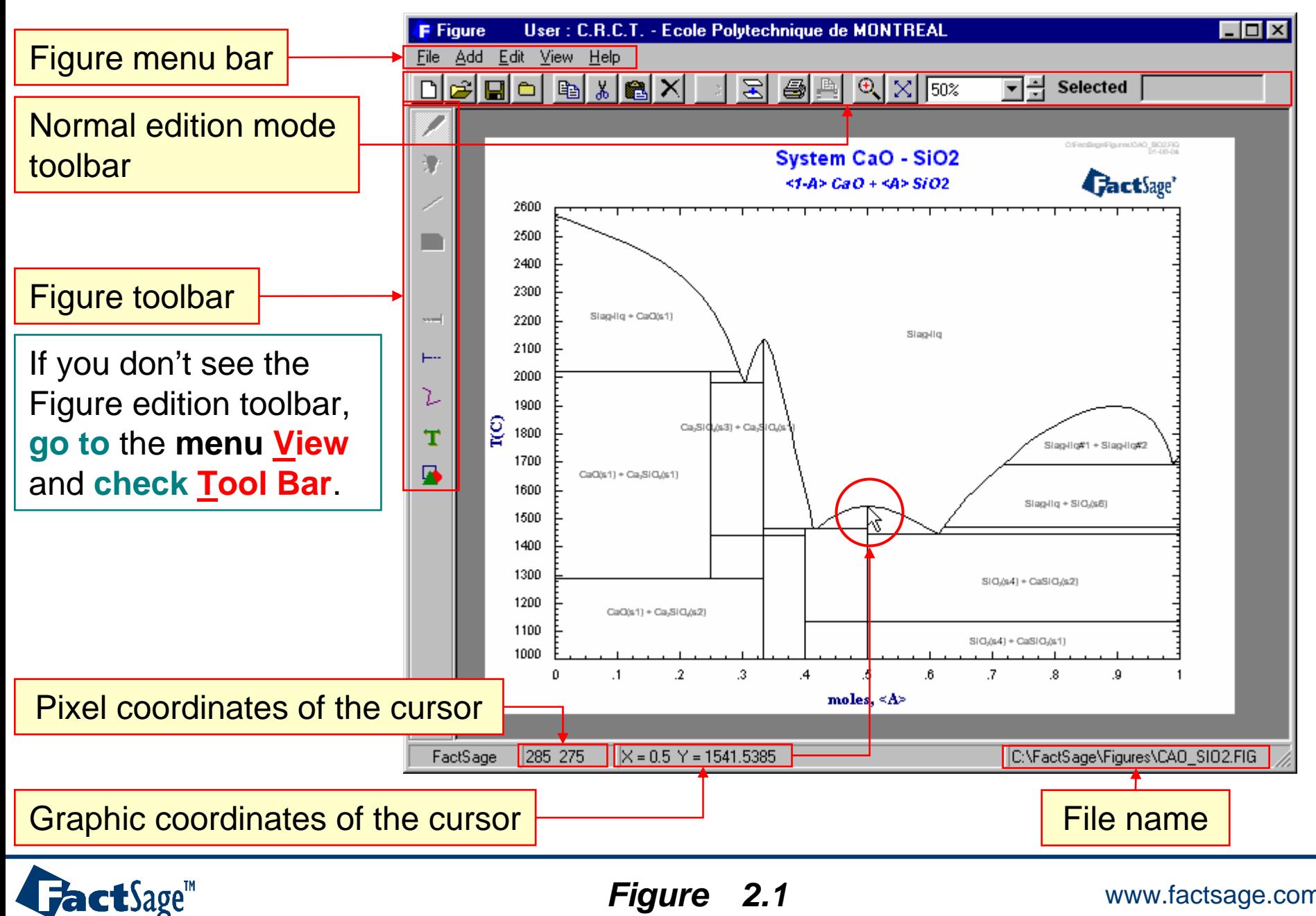

*2.1*

**Figure 2.1** WWW.factsage.com

<span id="page-3-0"></span>The following three slides show the basic command environment of the *Figure* module.

A Menu bar and a Tool bar are available in order to perform the various tasks that are possible with *Figure*.

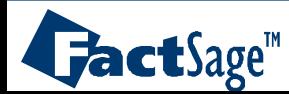

#### *Figure* **Menu Bar**

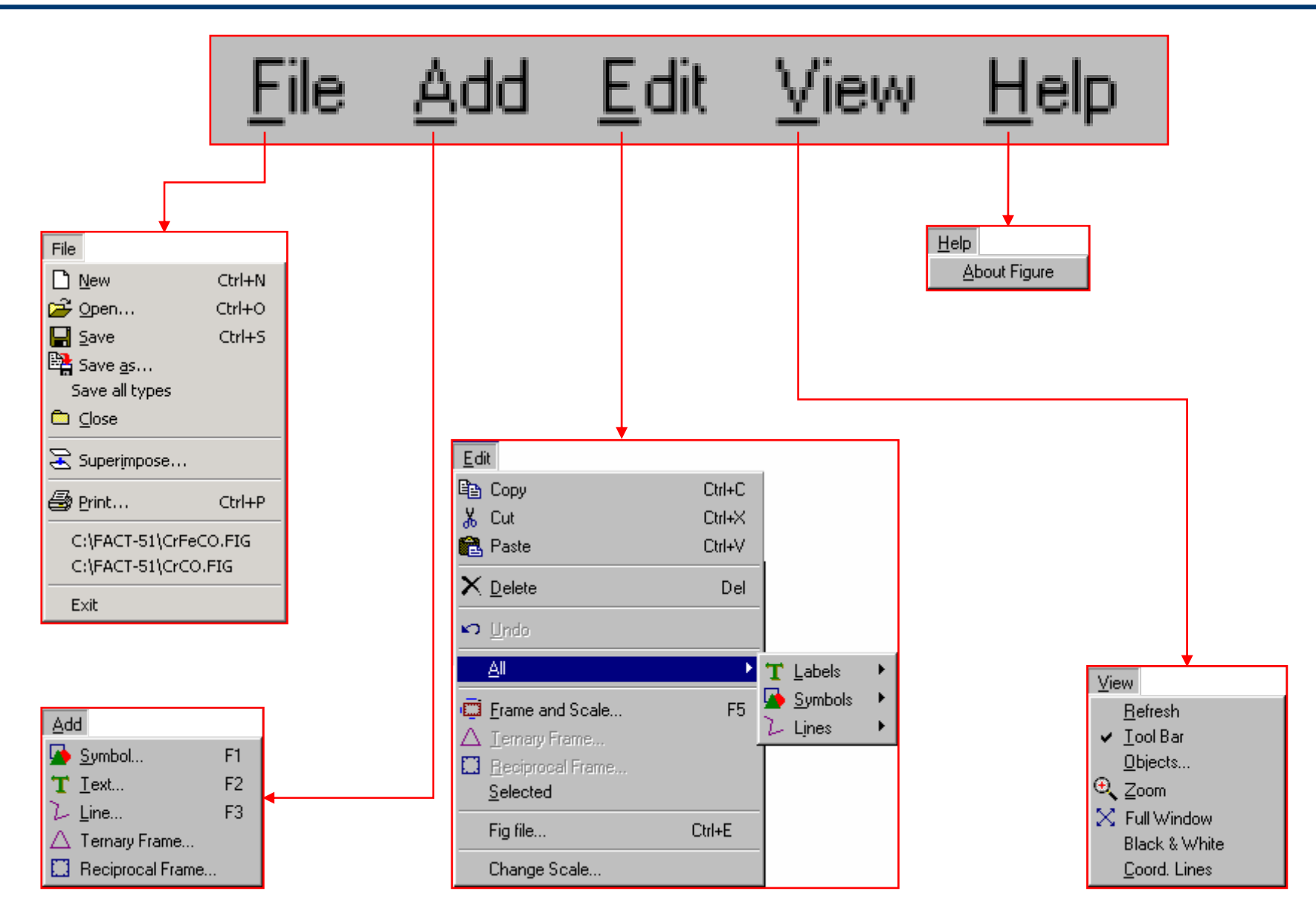

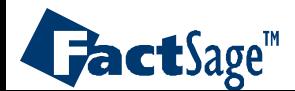

# *Figure* **Normal Edition Mode Toolbar**

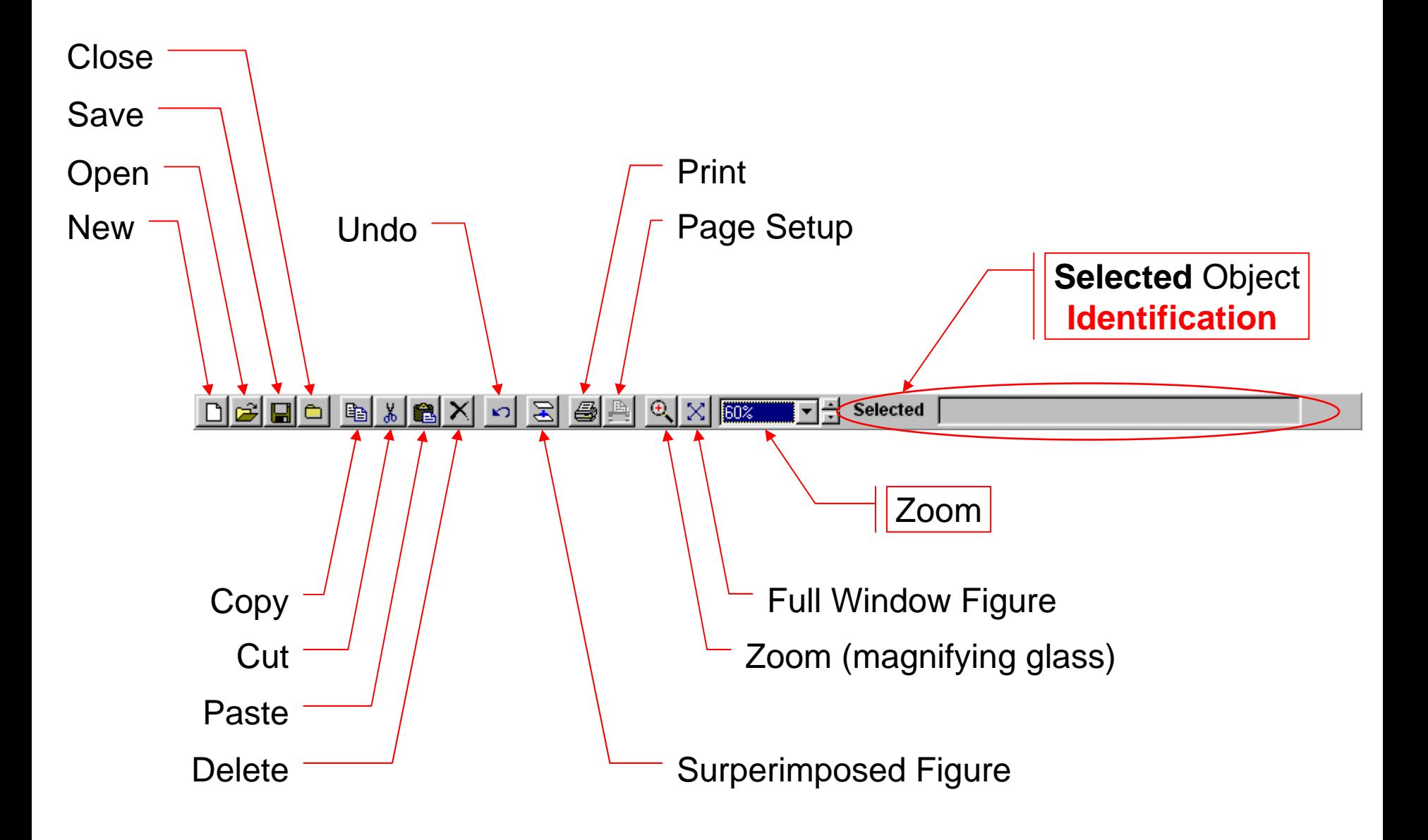

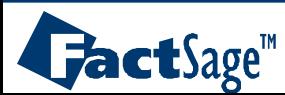

# *Figure* **Toolbar**

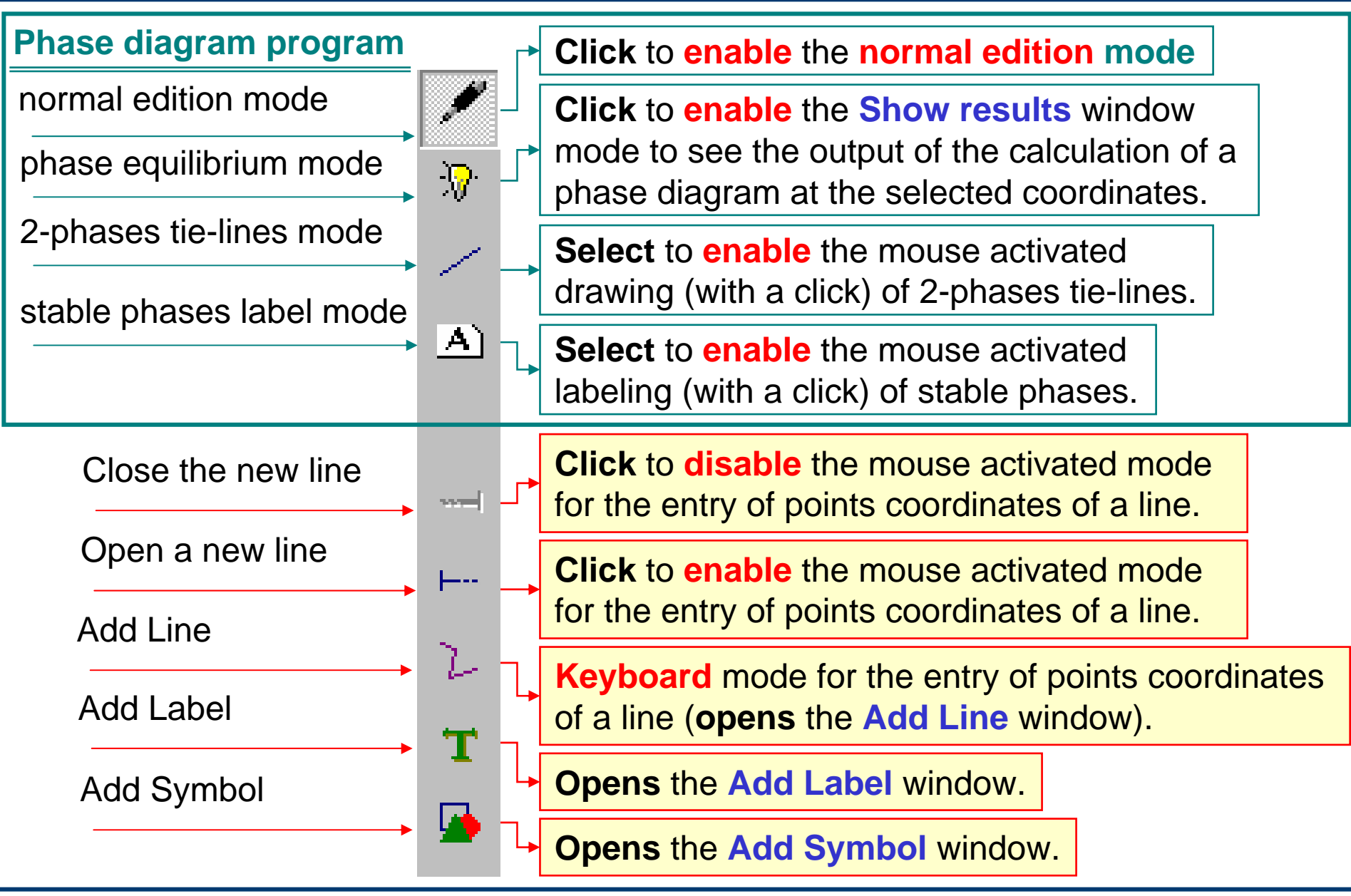

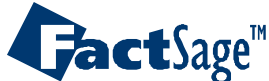

<span id="page-7-0"></span>Graphical output from calculational modules such as *Reaction*, *Predom*, *Equilib* or *Phase Diagram* can be post-viewed and edited using the *Figure* module.

Such output is stored in files with the extension FIG. Use the Open File dialog box to select the desired file from the folder in which it is stored. The pre-view window helps you to select the file you want.

Once the file is opened the figure is displayed on the screen and ready for further operations.

The following two slides show how to select and open a figure file.

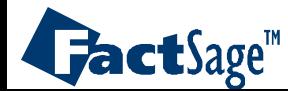

# **Opening a figure file**

**Select File > Open…** from the menu bar or **click** on the **Open** icon in the standard toolbar. You will be asked if you want to save the current file.

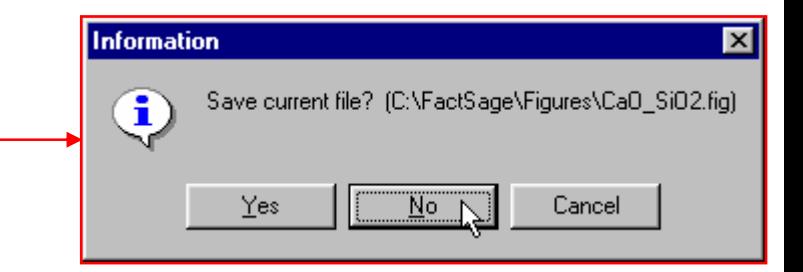

For example, **choose** the **CaSiO3\_MgSiO3 FACT figures (\*.fig)** file from the *FactSage***\Figures** folder.

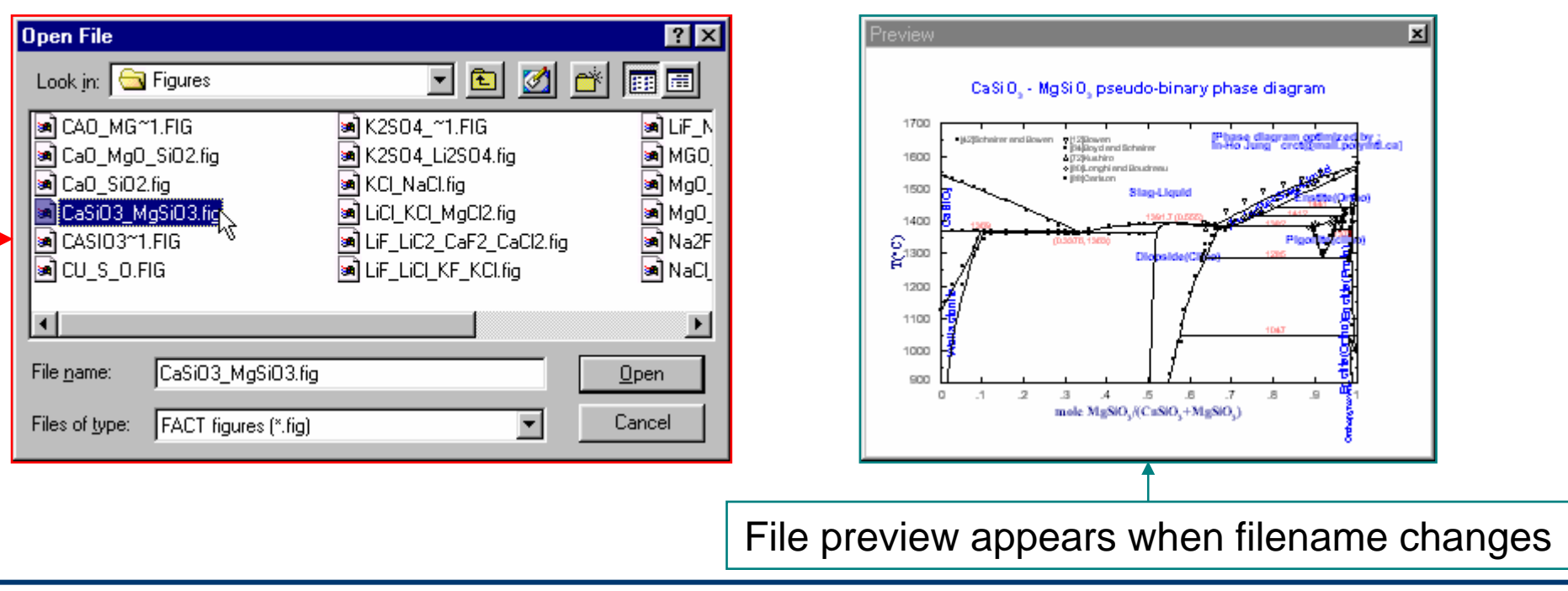

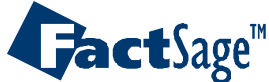

# The **CaSiO3 - MgSiO3 pseudo-binary phase diagram**

**Double-click** in the area **outside** the **graph frame area**, **press** «**F5**» or **select Edit > Frame and Scale…** from the **Menu Bar** to **open** the **«Frame and Axis»** dialog box.

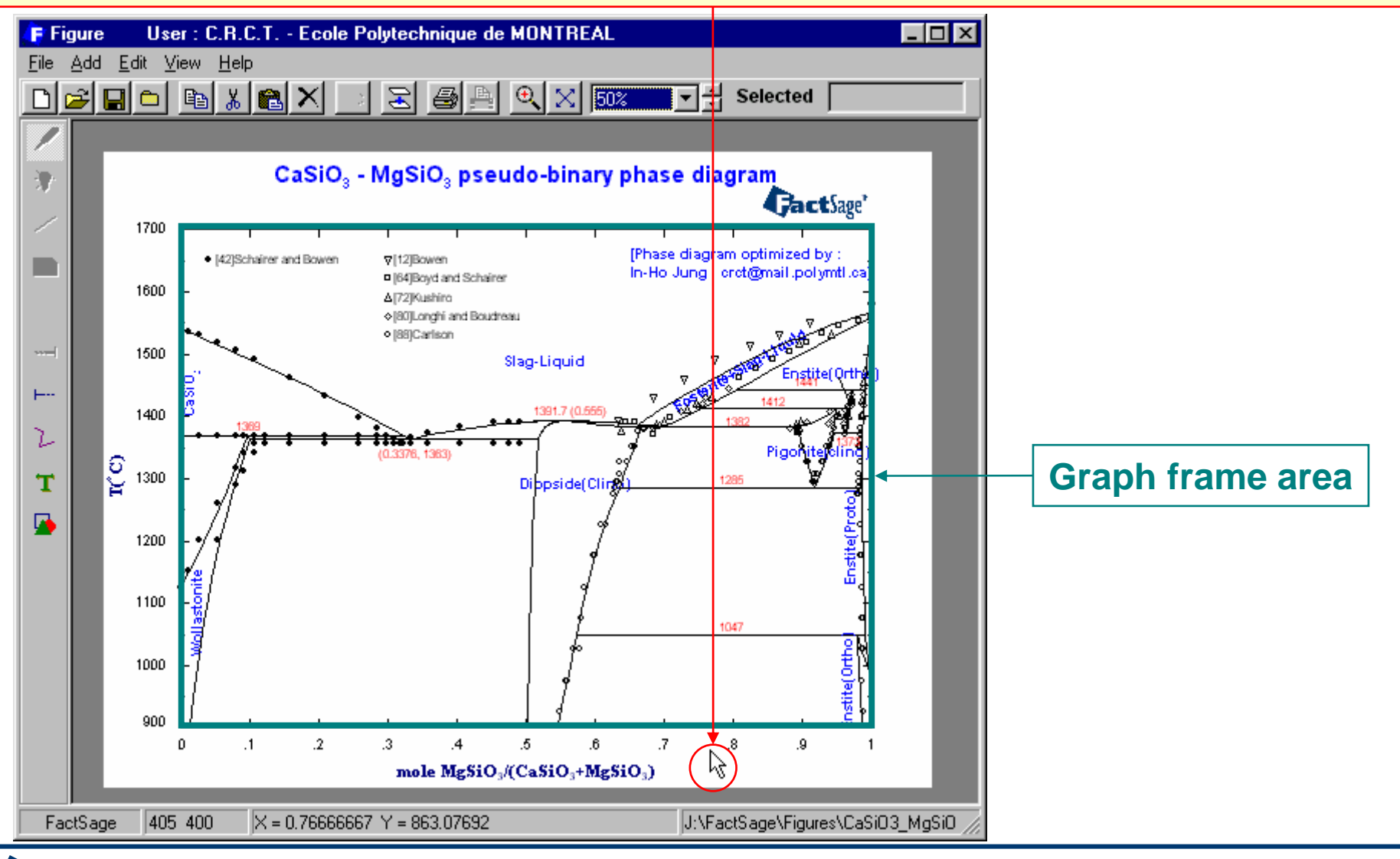

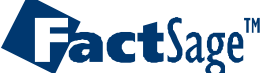

<span id="page-10-0"></span>**Figure** permits to manipulate the frame and the axes of a diagram. The following two slides show how this is done.

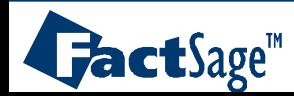

### The **Frame and Axis Window**

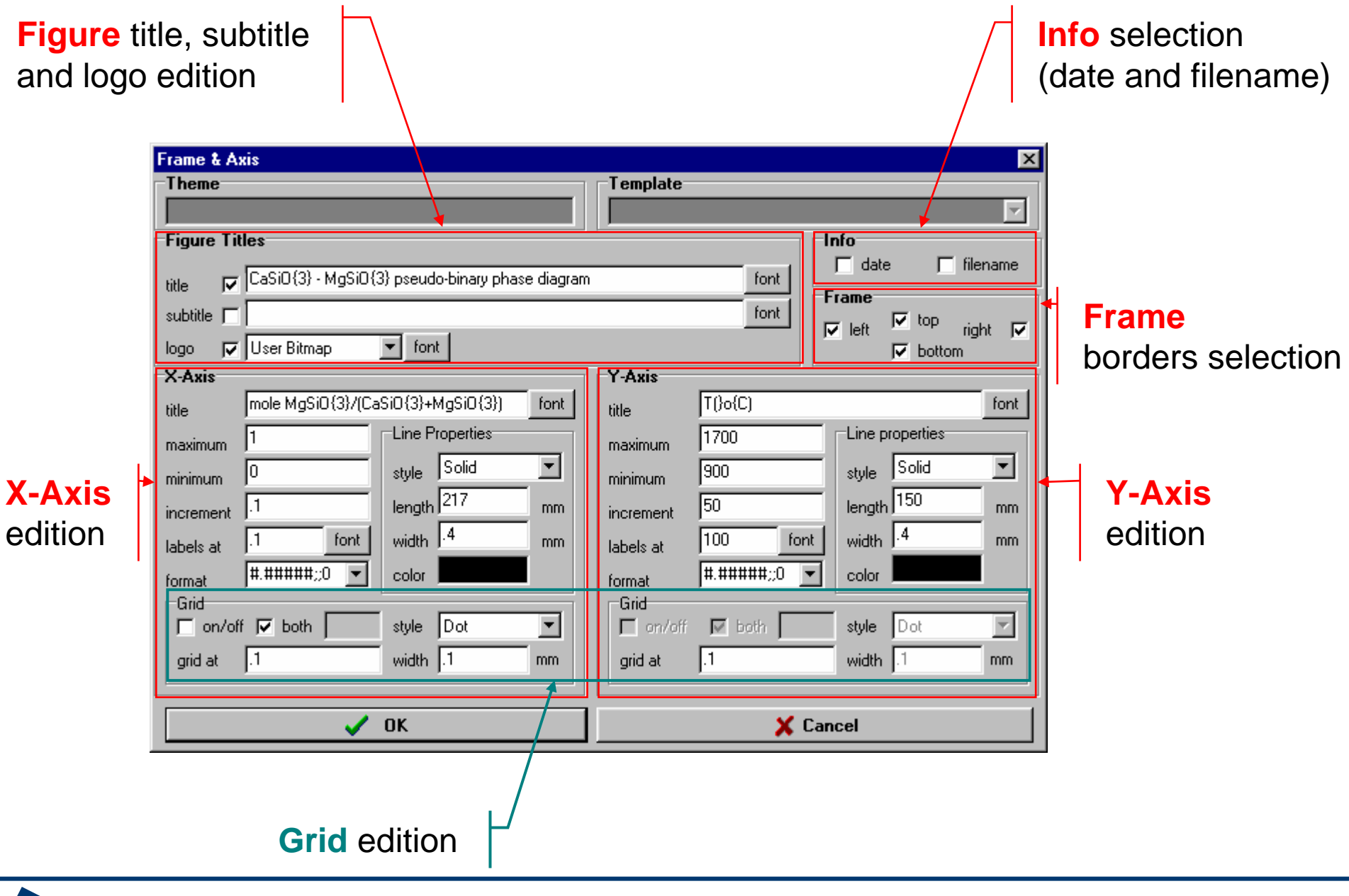

GactSage<sup>®</sup>

## **Editing** the **frame** and the **axes**

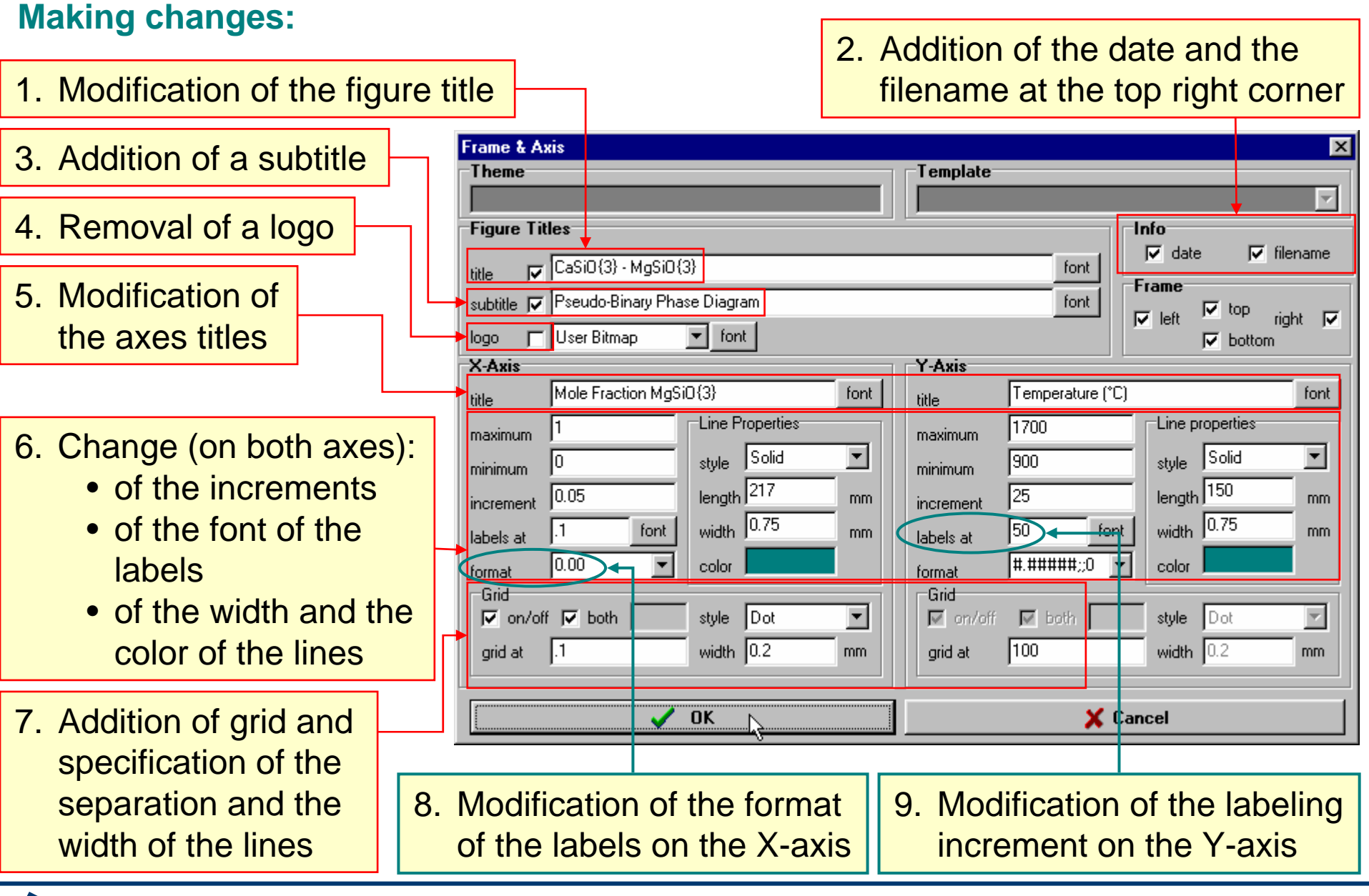

**FactSage**"

<span id="page-13-0"></span>Once all modifications of a diagram have been made it is possible to store this diagram for further use. Various output formats are available such that a diagram can be directly transferred to Windows based text editors for report writing or to PowerPoint for the generation of computer based presentations.

A further task that can be performed with the *Figure* module is the numerical inspection of a diagram. The cursor can be used for the purpose, and it is also possible to use a zoom window in order to have a better means for positioning of the cursor in the diagram.

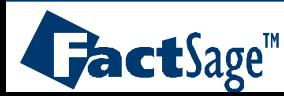

## **Saving** the **results** of the edition of the frame and the axes

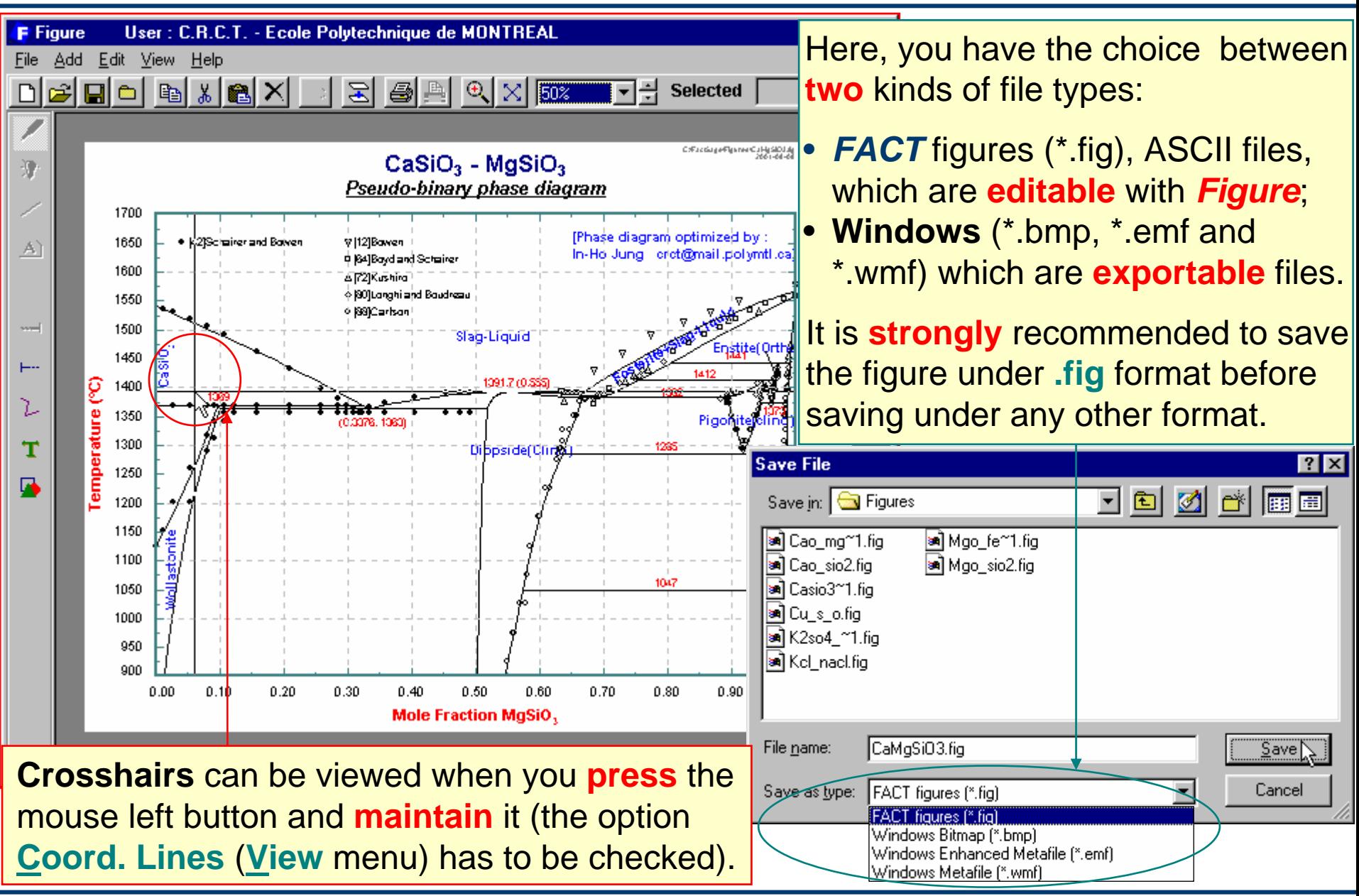

*6.1*

 $\mathbf{L}$  act Sage<sup>®</sup>

### « **Save all types** » option

You can now save your figure in all 4 formats (\*.fig, \*.bmp, \*.emf and \*.wmf) by enabling the «**Save all types**» option.

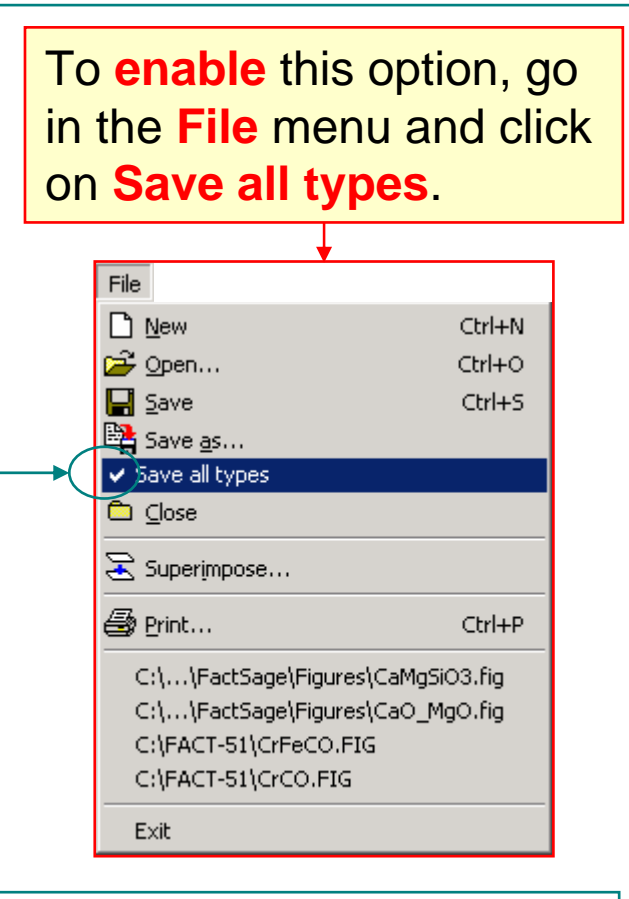

A **checkmark** in front of the option's name indicates that the option is **enabled**.

 $\mathbf{J}$ act $\mathbf{S}$ age<sup>m</sup>

The next time you select the « **Save** » or the « **Save as…** » command you save your file in 4 formats (**\*.fig**, **\*.bmp**, **\*.emf** and **\*.wmf**) in the directory of your choice.

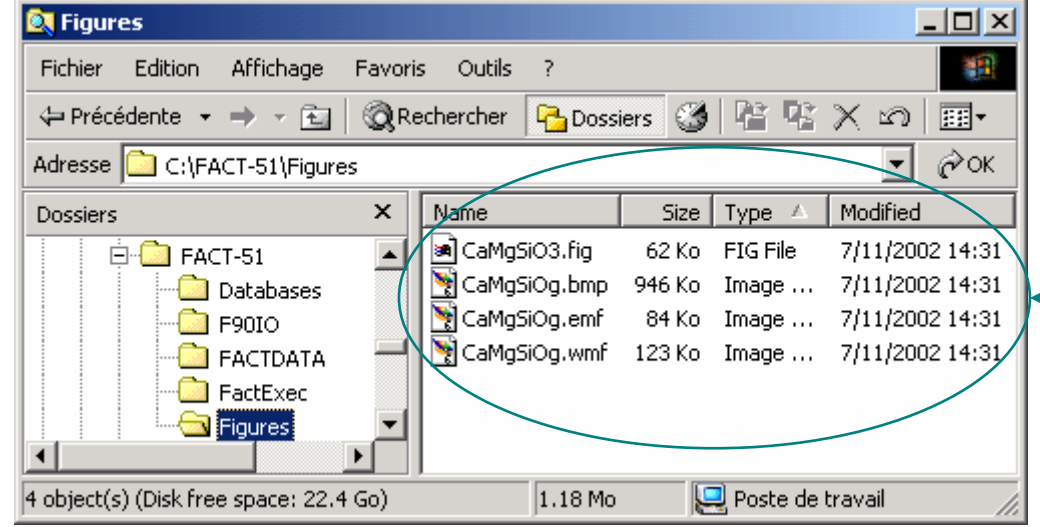

## **View**ing options

<span id="page-16-0"></span>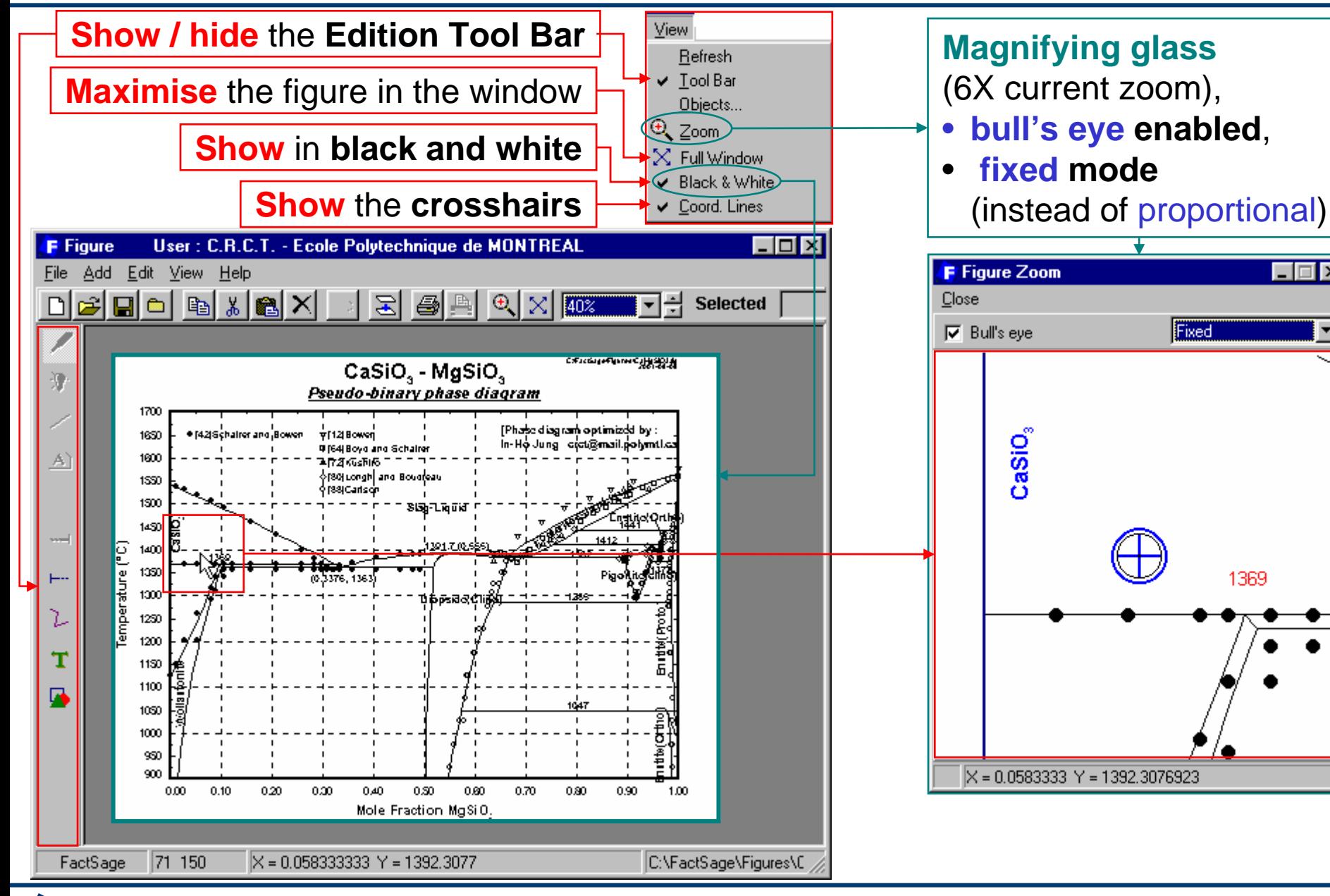

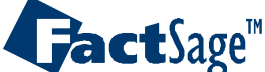

*7*

1369

 $\Box$ 

<span id="page-17-0"></span>The following four slides show how to use a diagram generated with the *Reaction* module as a basis into which experimental data are added.

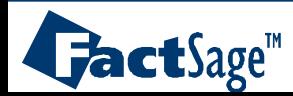

# **Obtaining** <sup>a</sup>*figure* file from the *Reaction* program

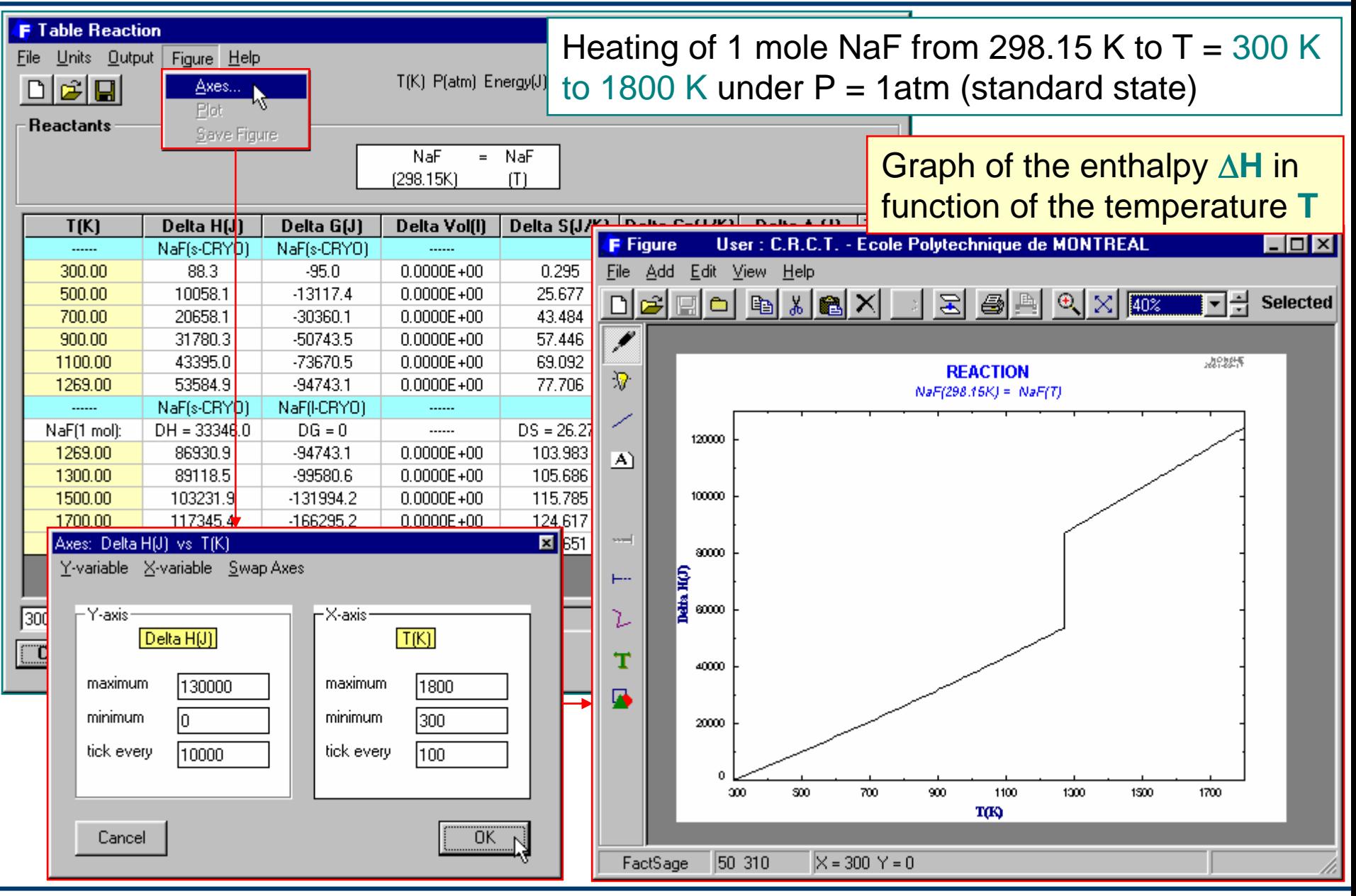

#### **FactSage**"

## **Adding** experimental data from an Excel file to the *Figure* program

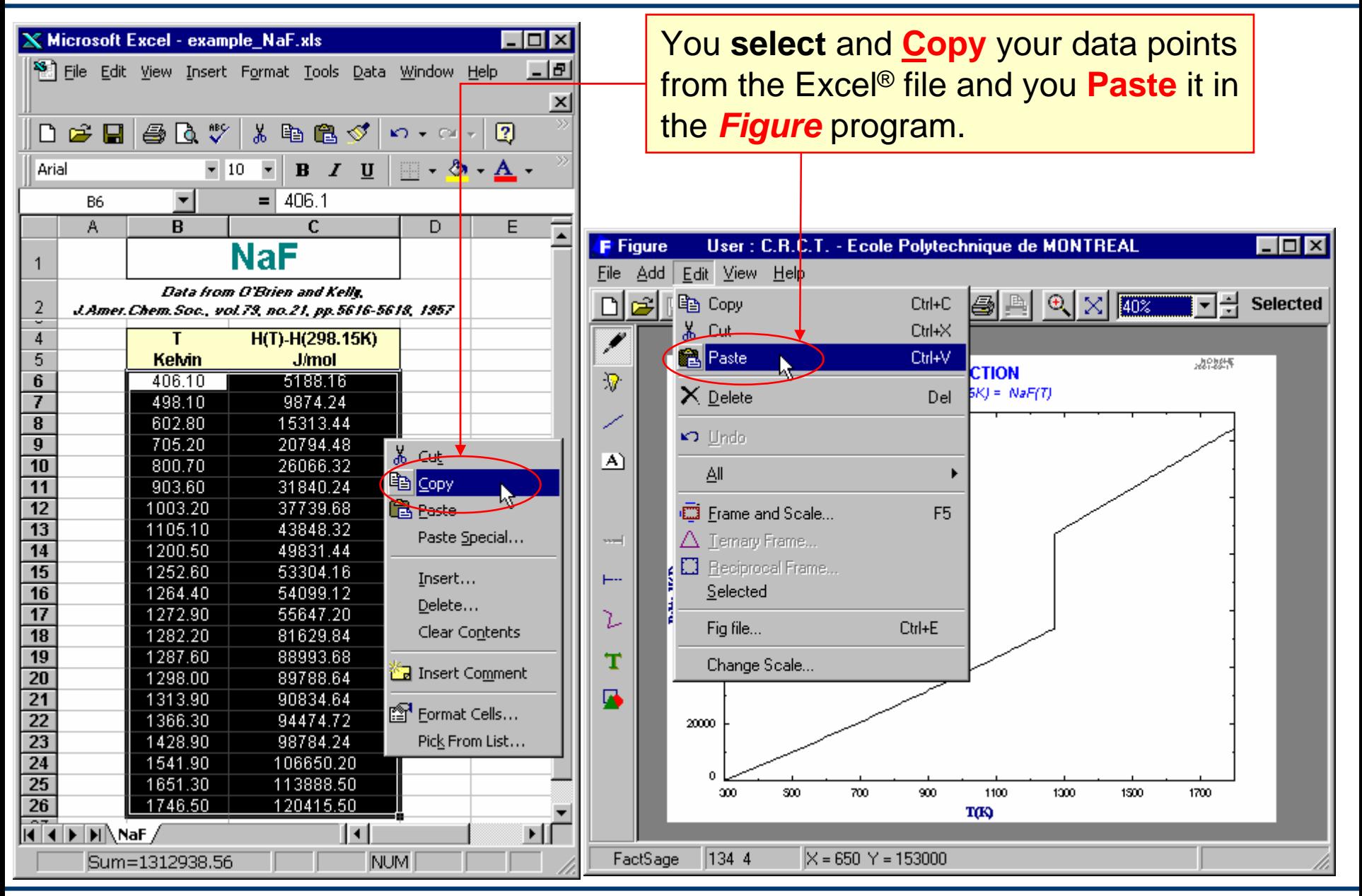

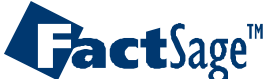

# **Editing** the experimental data: **Selection**

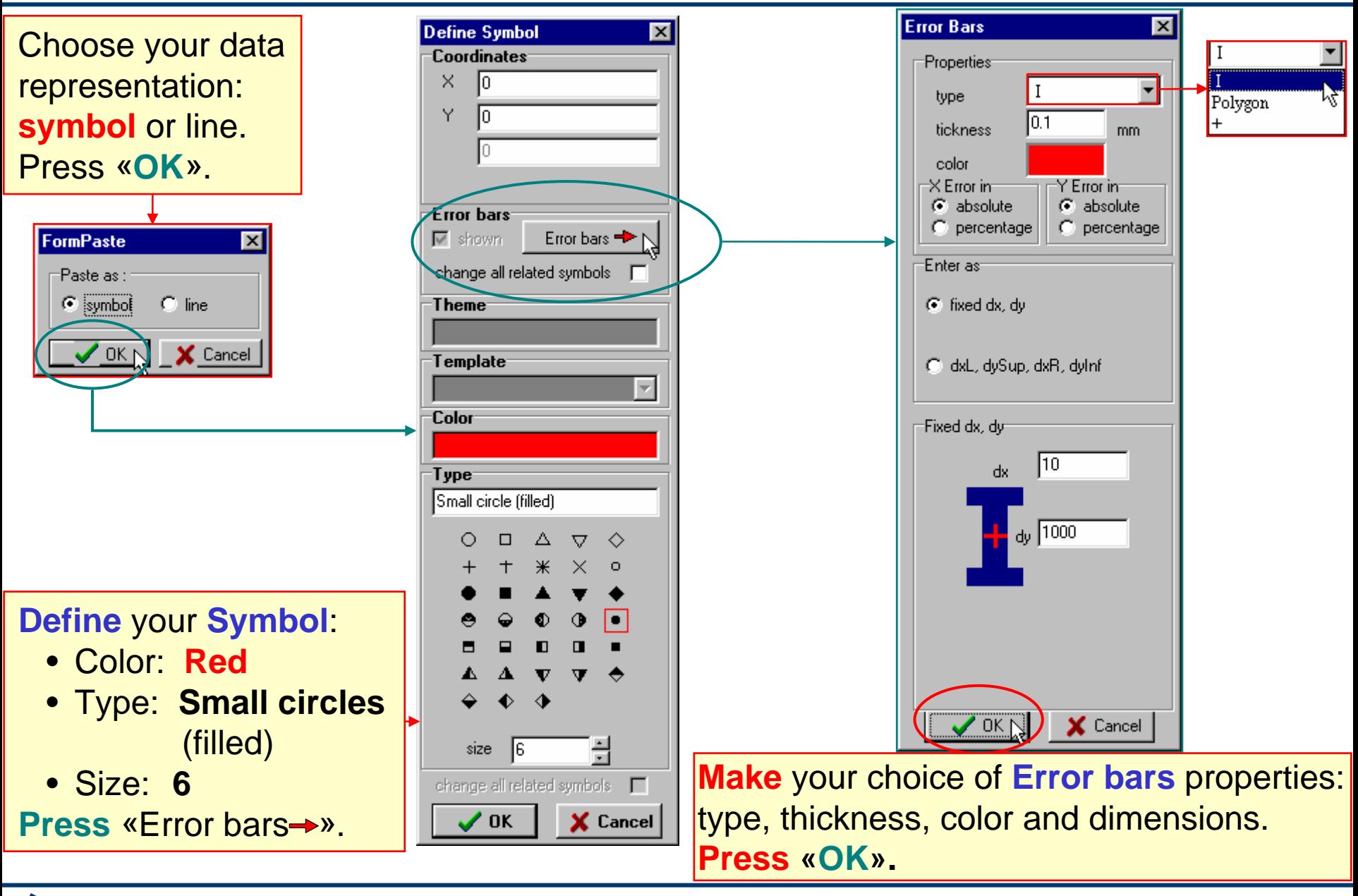

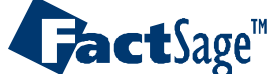

#### **Editing** the experimental data: **Output**

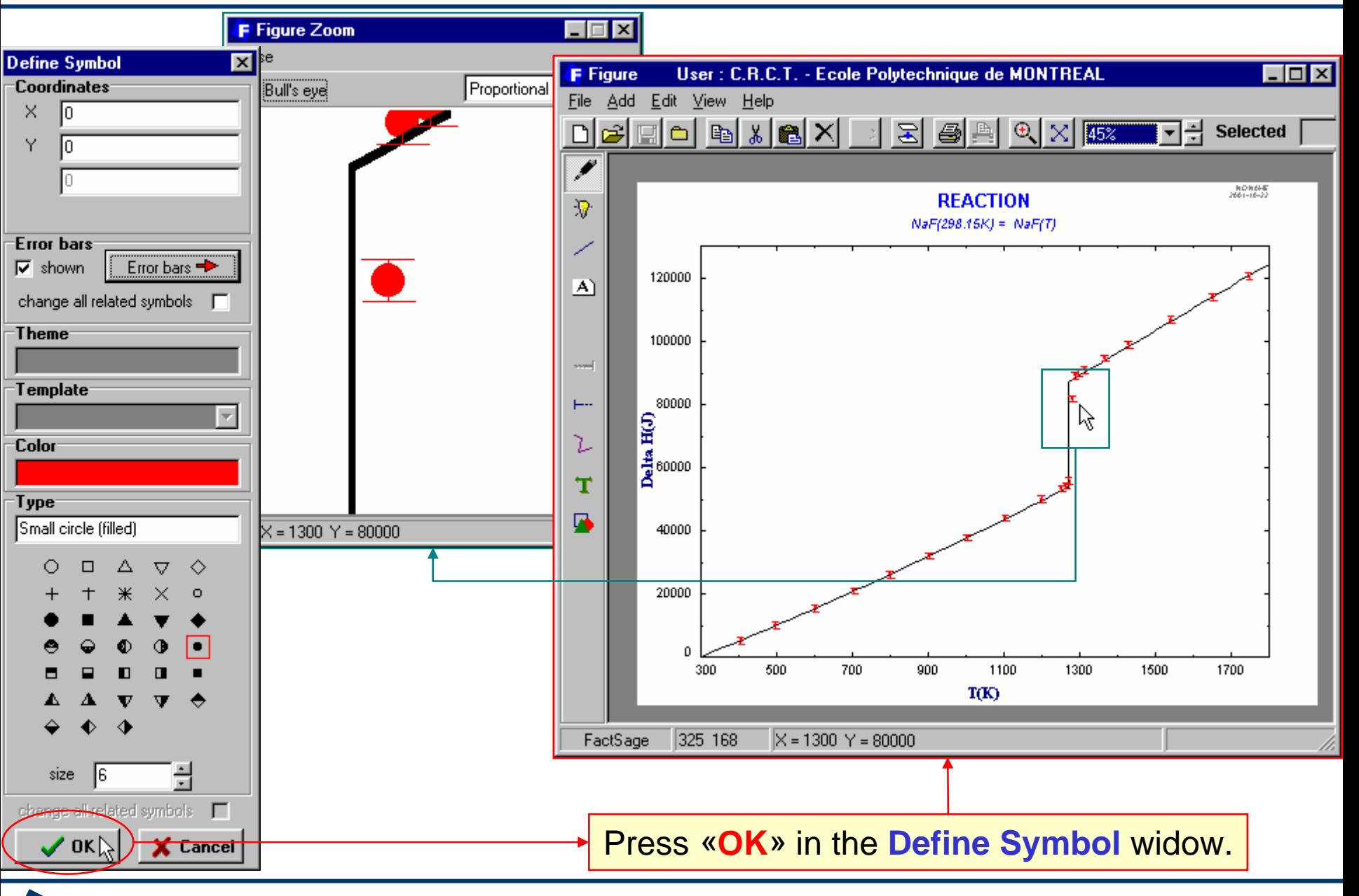

**FactSage**"

*8.4*

**Figure 8.4** WWW.factsage.com

<span id="page-22-0"></span>**Figure** permits the addition of a legend into a diagram. The following two slides show how to do that.

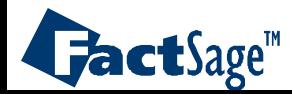

## **Adding** a legend or text to your *Figure*

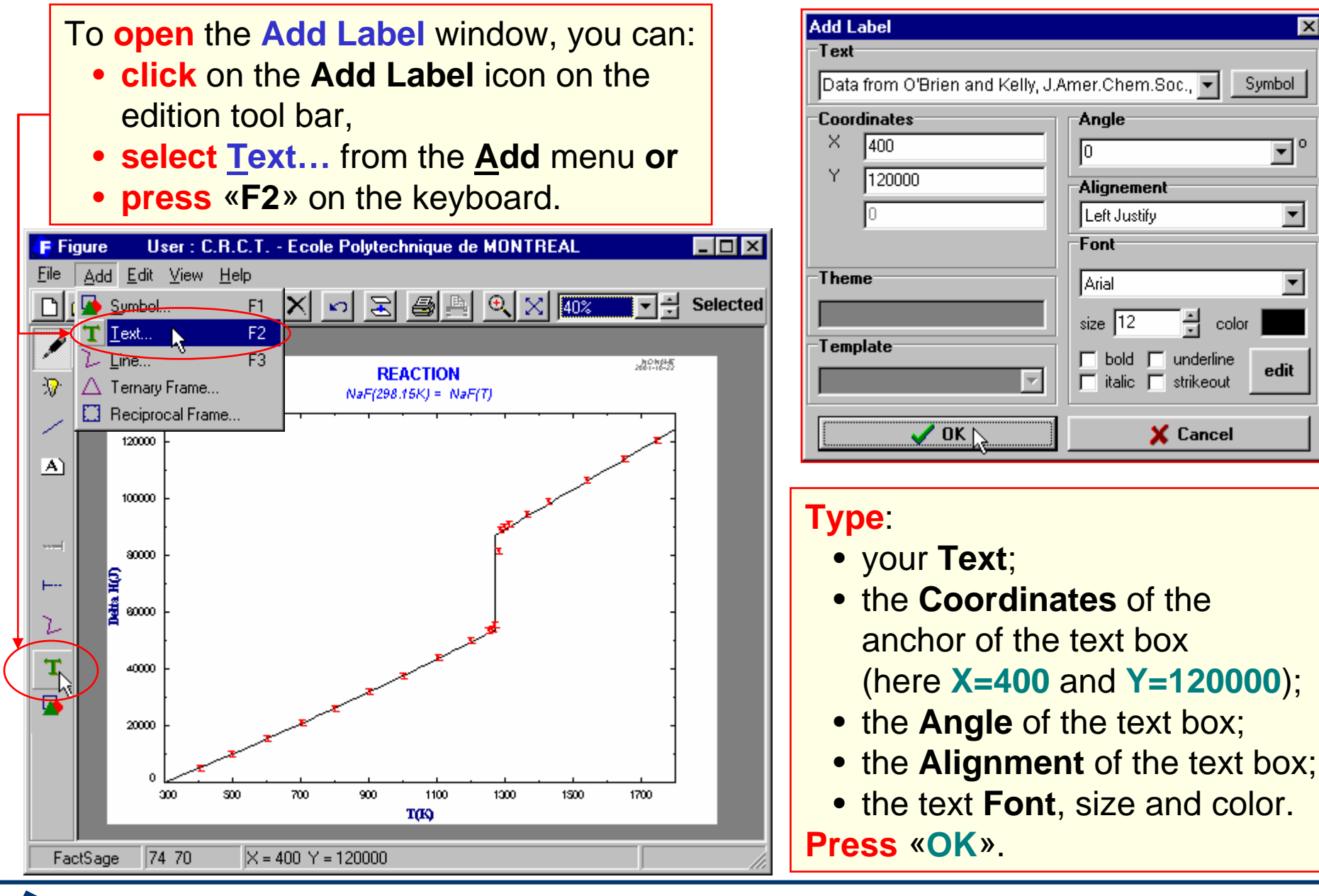

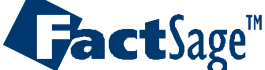

# An **Enthalpy** ∆**H** vs **temperature T(K)** graph

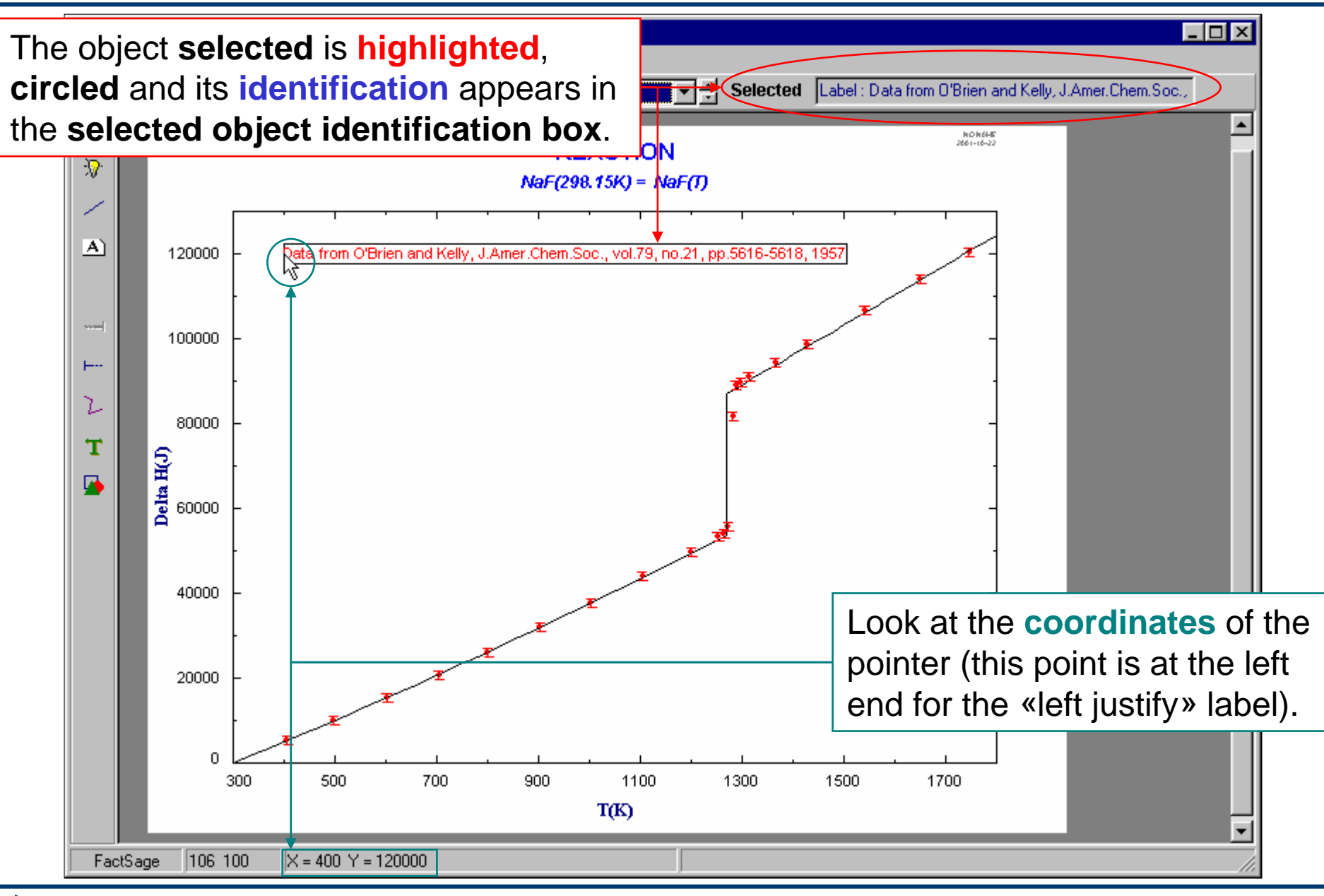

**FactSage**<sup>"</sup>

<span id="page-25-0"></span>**Figure** permits the addition of symbols into a diagram. Symbols that have been added may also be edited.

The following three slides show how to make use of the adding and editing of symbols.

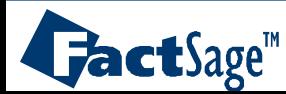

## **Adding** a symbol to your *Figure*

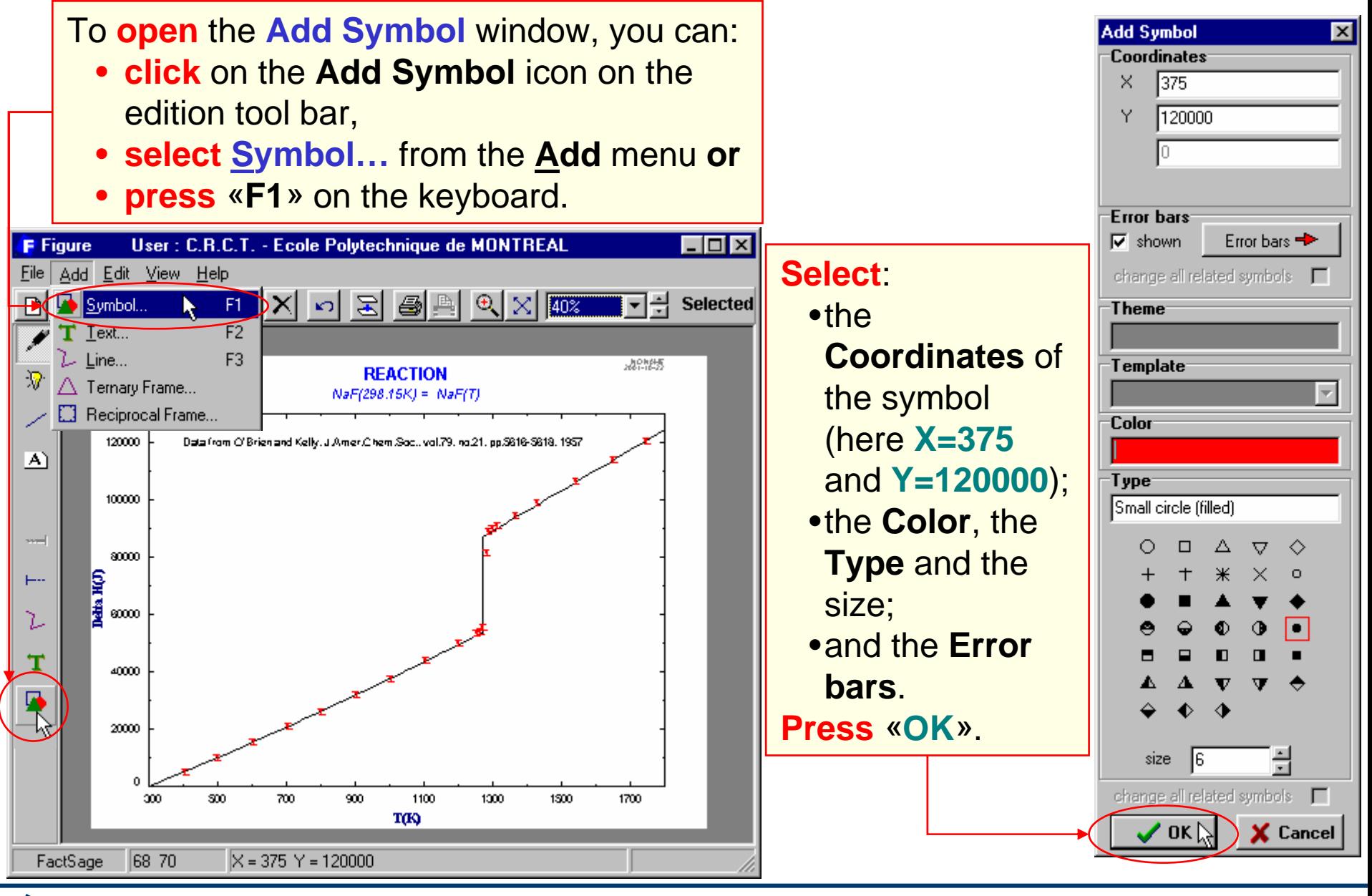

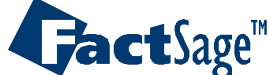

#### **Editing all** symbols together

**Left click** on a symbol to **open** <sup>a</sup>**pop-up menu**, then select **Edit**. The **Edit symbol** window will appear (**shortcut**: **double-click** on a symbol will do the same).

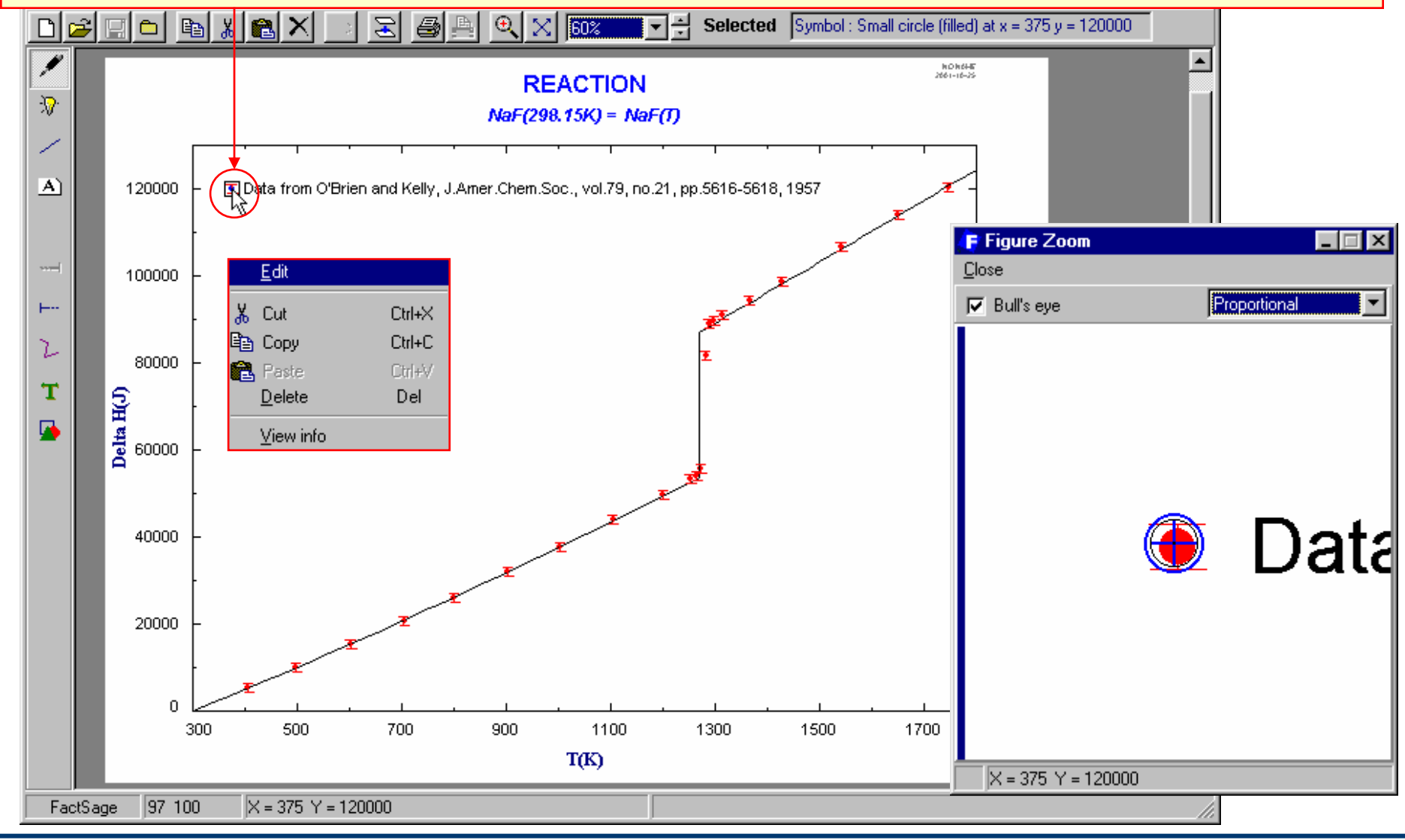

**FactSage**<sup>"</sup>

# **Editing all** symbols together: **Results**

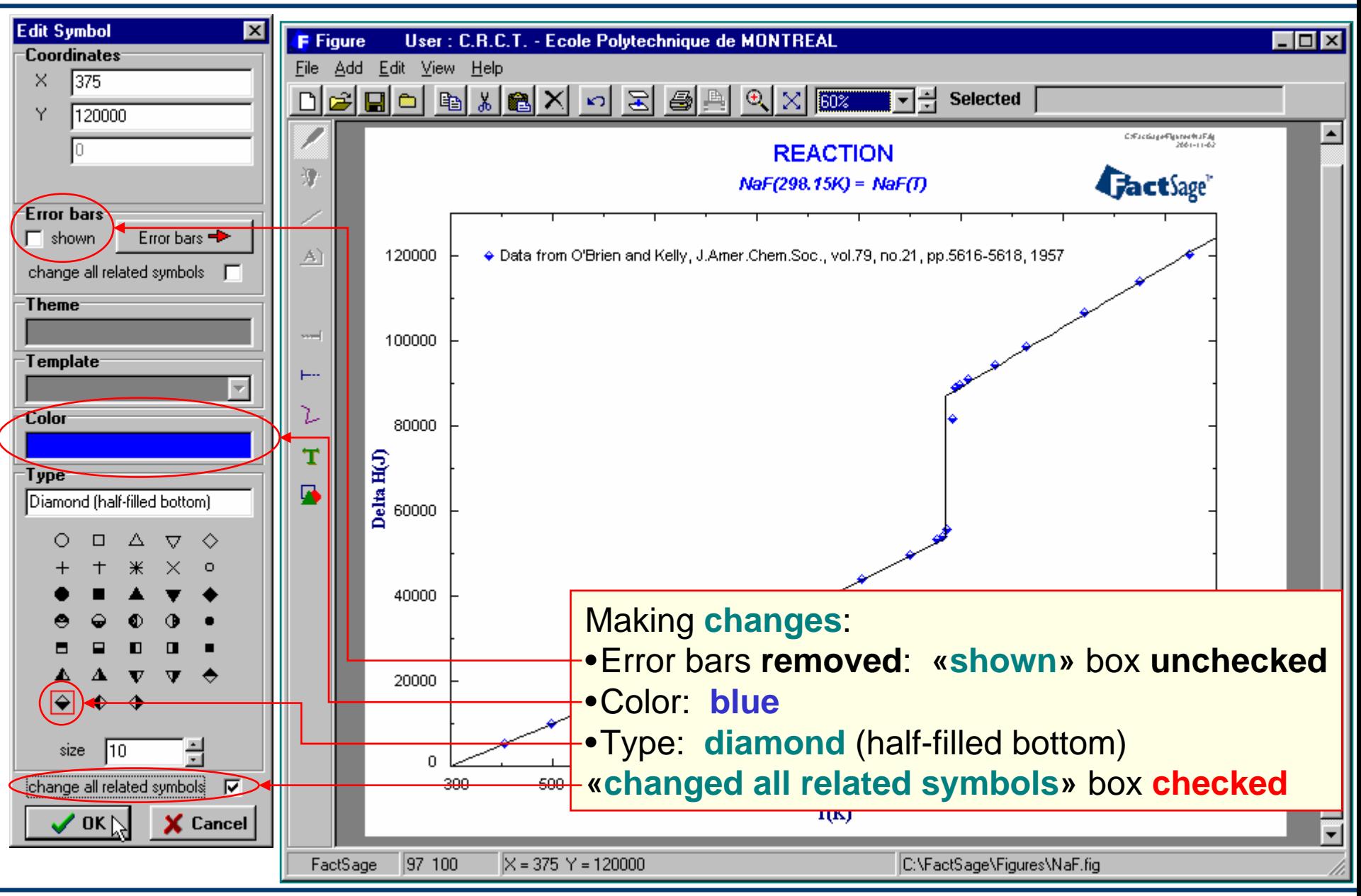

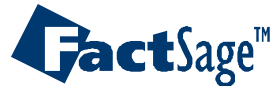

<span id="page-29-0"></span>The *Figure* module permits the addition of lines into an already existing diagram. Once the line has been added it is also possible to edit it, e.g. in terms of the line color, line thickness etc.

The following four slides show how to make use of the adding and editing of lines.

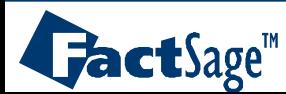

# **Adding** lines to a figure using the mouse

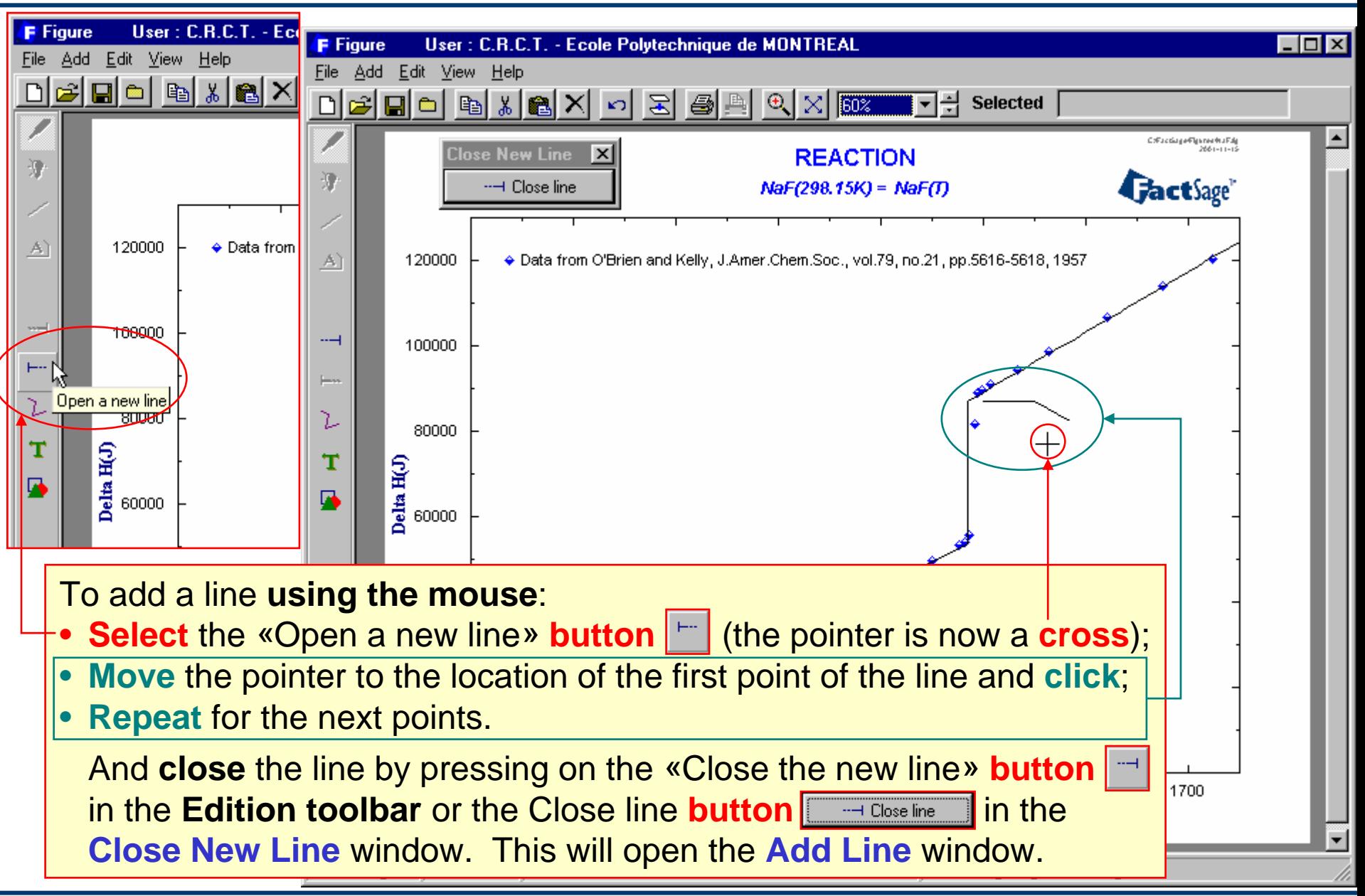

**FactSage**<sup>"</sup>

# The **Add Line (Edit Line)** window **features**

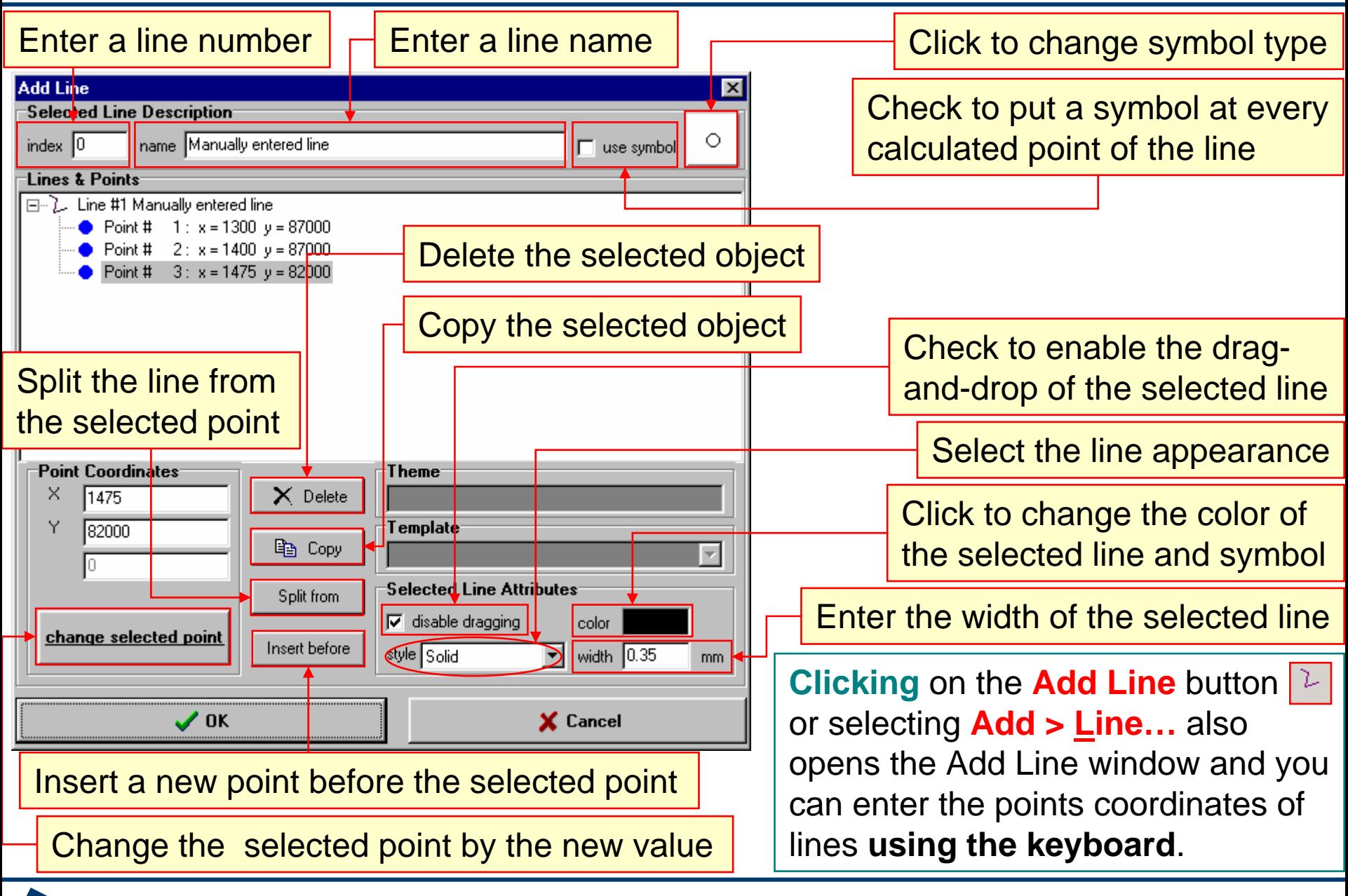

*11.2*

 $\mathbf{J}$ act $\mathbf{S}$ age<sup>m</sup>

# **Editing** in the **Add Line (Edit Line)** window

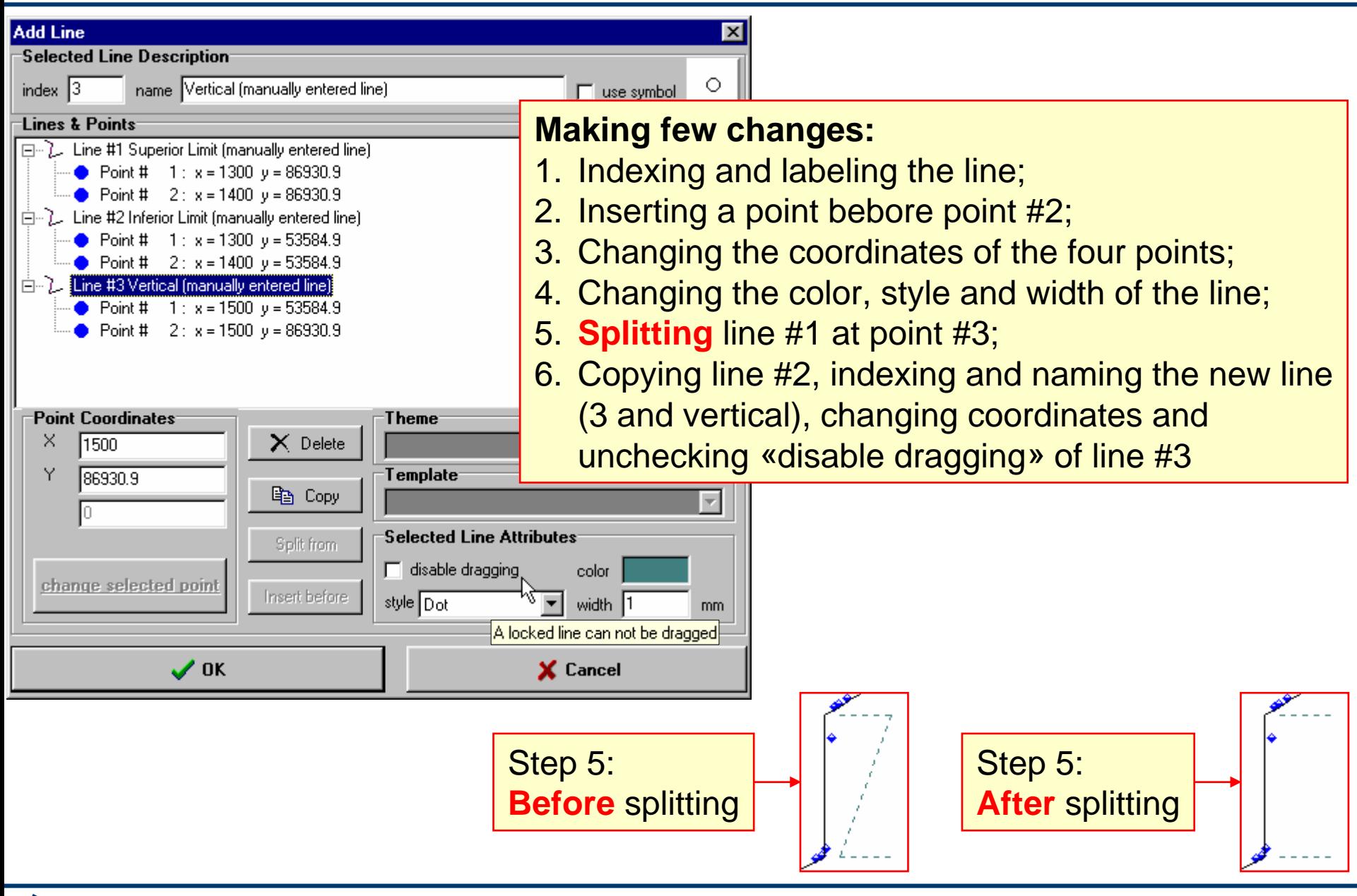

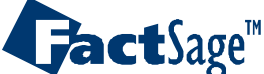

#### **Result** of the lines' edition and **Drag-and-Drop** feature

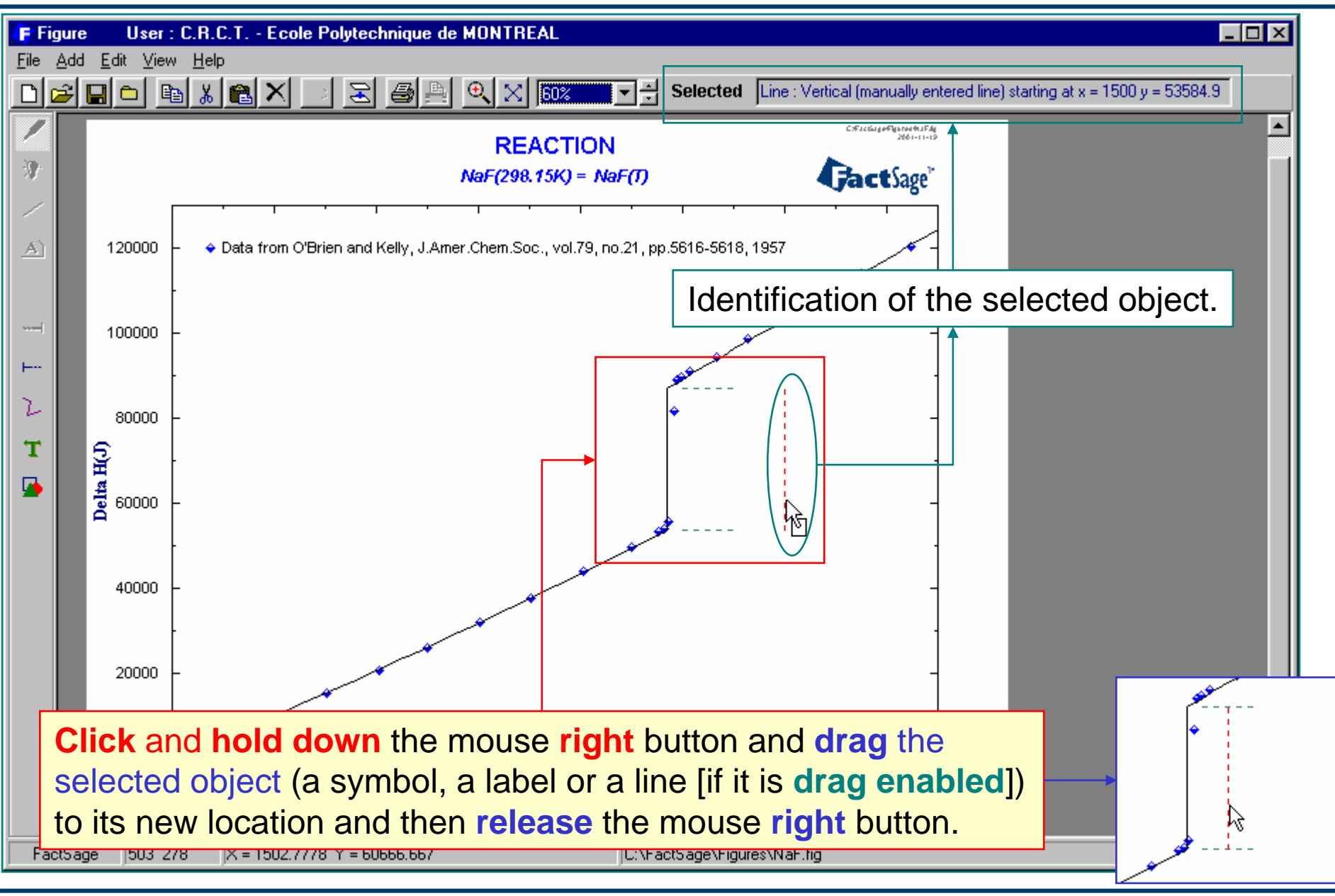

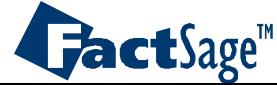

<span id="page-34-0"></span>The following two slides show how the **Change Scale** option is called and applied in adjusting the axes variables of a diagram.

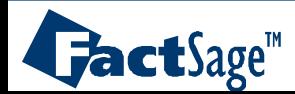

# The **Change Scale** window

For example, you want to change **enthalpy** values from **joules** to **calories** and change **temperature** values from **Kelvins** to **Farenheit degrees**.

1. From the Menu bar, select: Edit > Change Scale… to open the **Change Scale** window

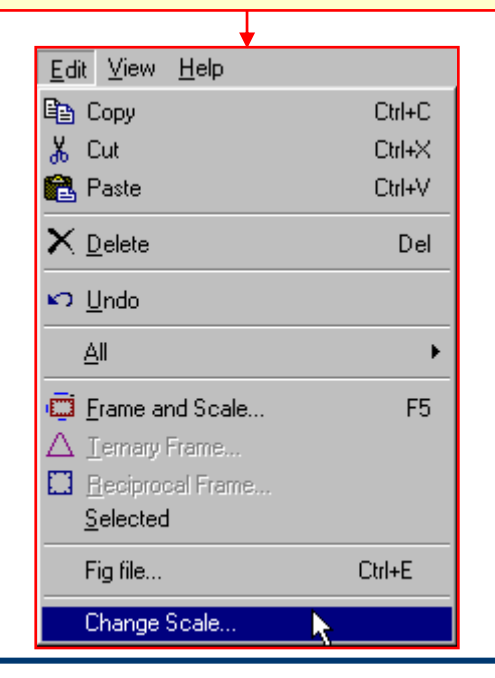

 $\mathbf{FactSage}^{\mathsf{m}}$ 

2. Enter the operation you want to perform.

For the X-axis, the **temperature**: 1.8 × [T(K) -273.15] + 32 = T(°F) or 1.8 × T(K) - 459.67 = T(°F)

For the y-axis, the **enthalpy**:  $\Delta H(J) \times [1$  Kcal / 4184 J] =  $\Delta H(Kcal)$ or  $\Delta H(J) \times [2.39 \times 10^{-4}] = \Delta H(Kcal)$ 

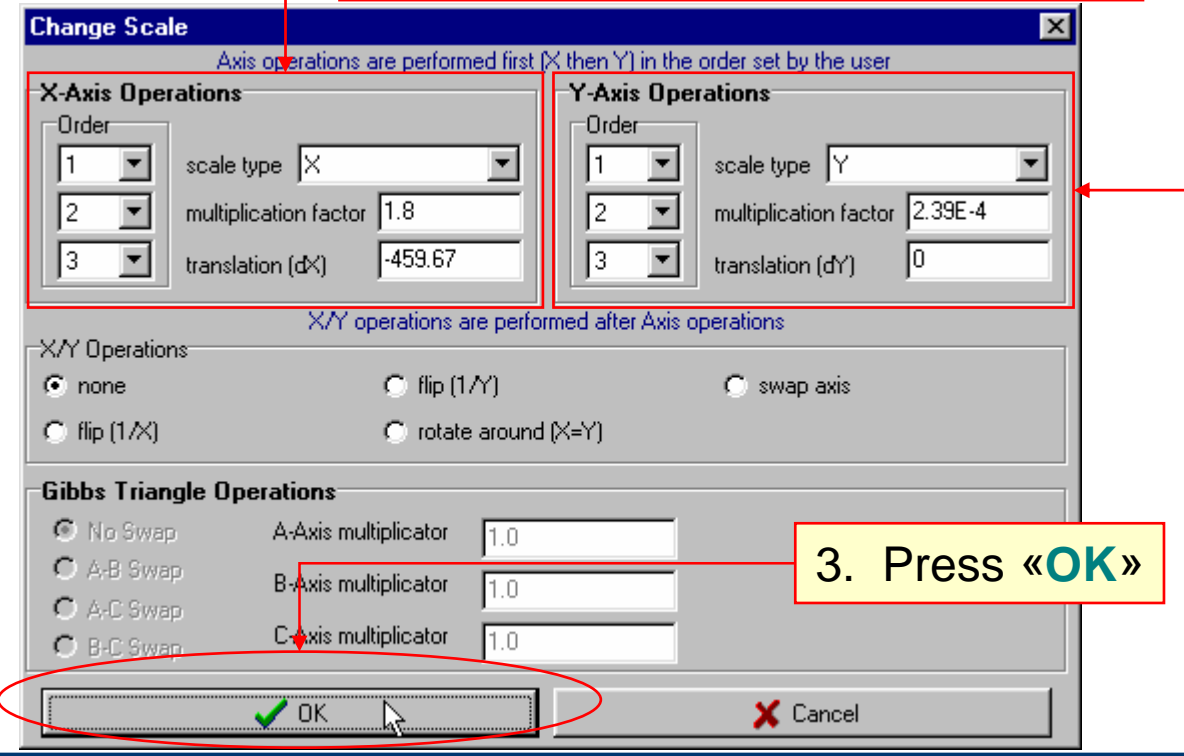

#### **Change scale: Result**

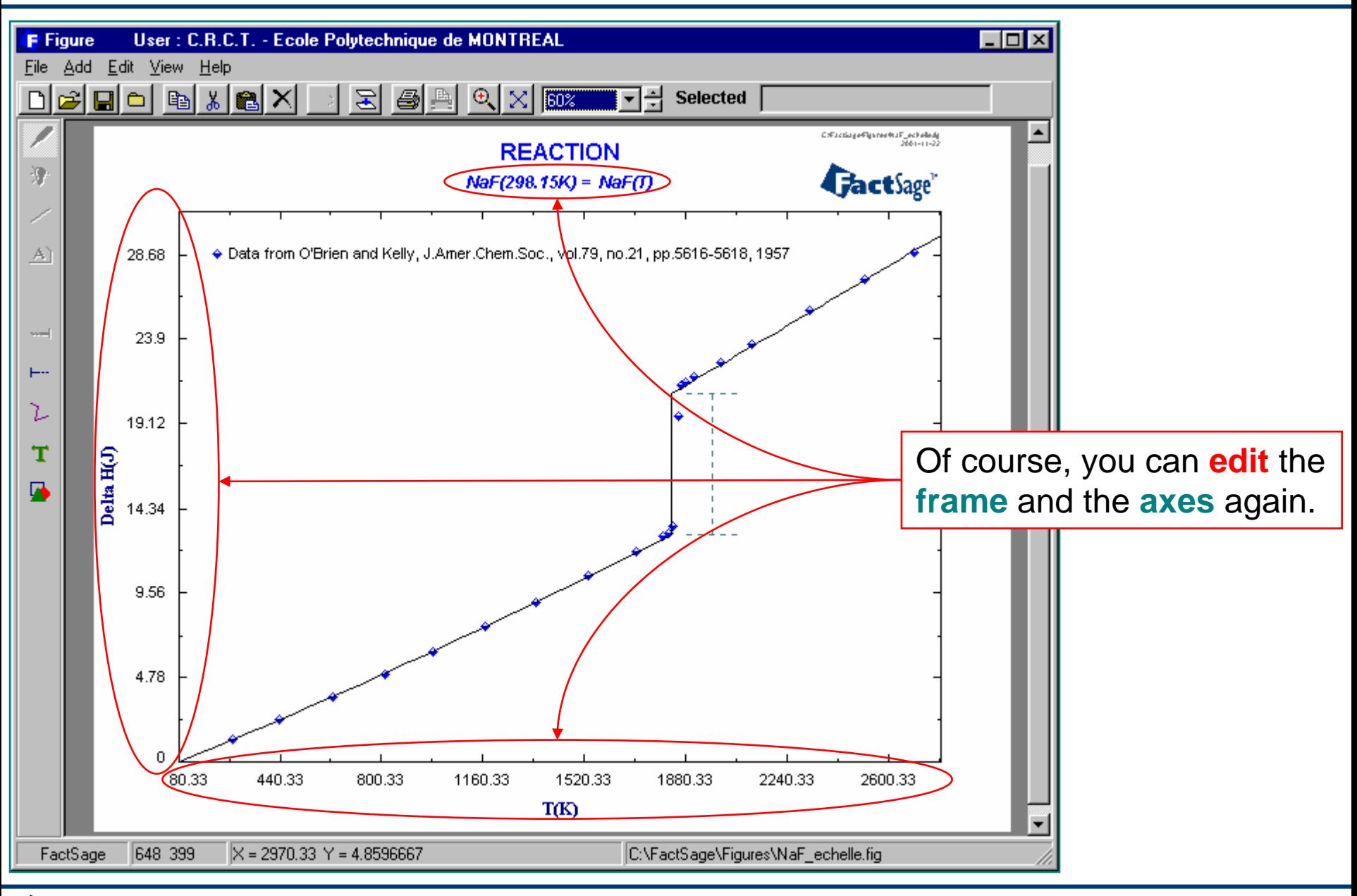

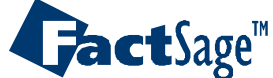

Figure 12.2 **WEIGHT WWW.factsage.com** *12.2*

<span id="page-37-0"></span>One of the major uses of the *Figure* module is in conjunction with the *Phase Diagram* module.

In that context the *Figure* module is called/opened automatically when the calculation of the phase diagram begins.

After the diagram is complete the *Figure* module is used to postprocess the diagram on-line. Labels can be generated and fixed to a user selected position in the diagram, tie-lines can be calculated and plotted (if applicable), it is even possible to use the cursor to generate input for a point equilibrium calculation for a given x-y position in the diagram.

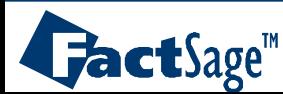

# Calculating and drawing a binary *Phase Diagram*

<span id="page-38-0"></span>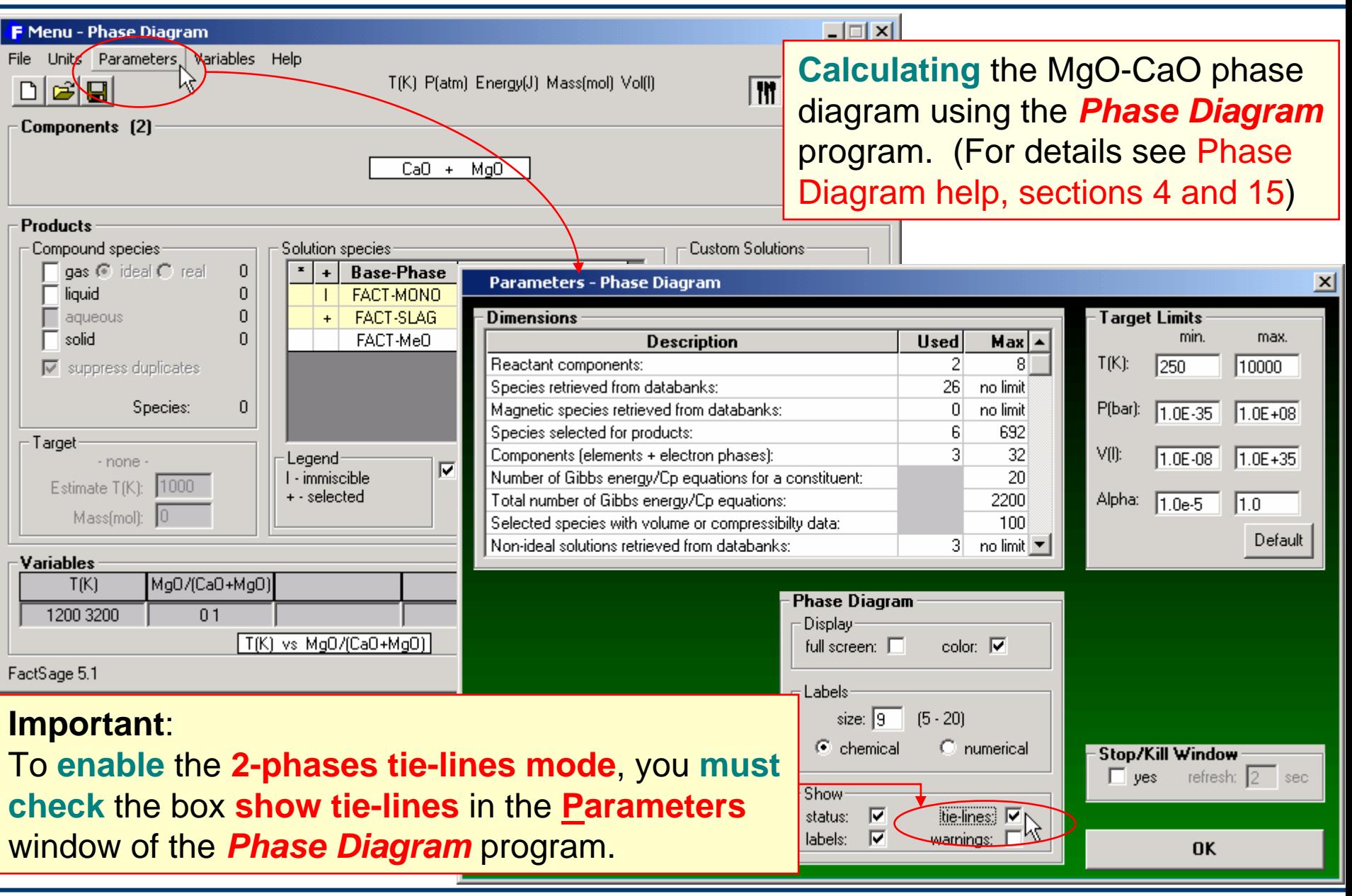

**FactSage**<sup>"</sup>

#### Phase diagram: *Figure* **output**

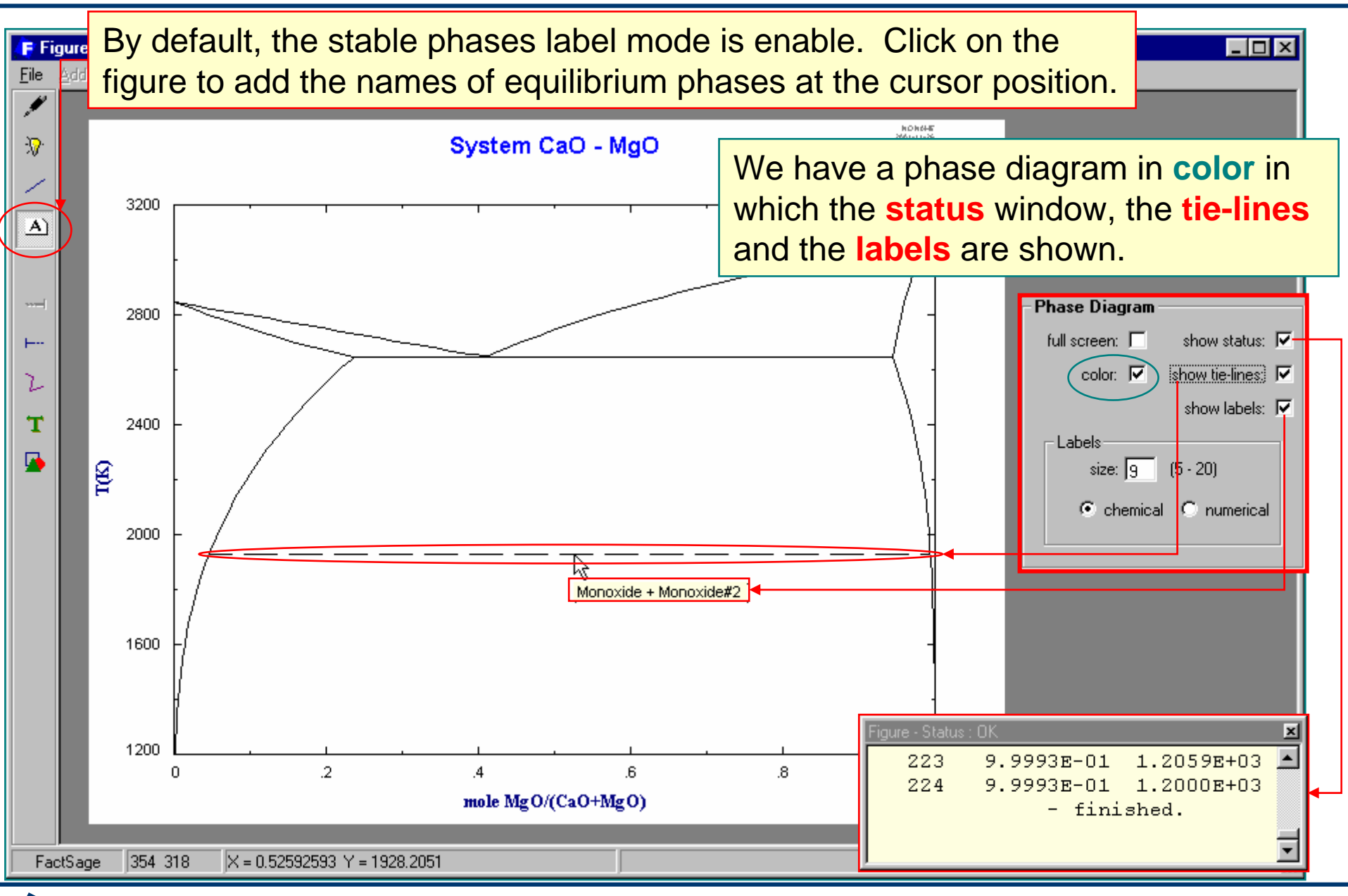

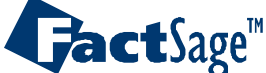

*13.2*

**Figure 13.2** WWW.factsage.com

**Labeling** phase domains, **drawing** tie-lines and **showing** results of calculation

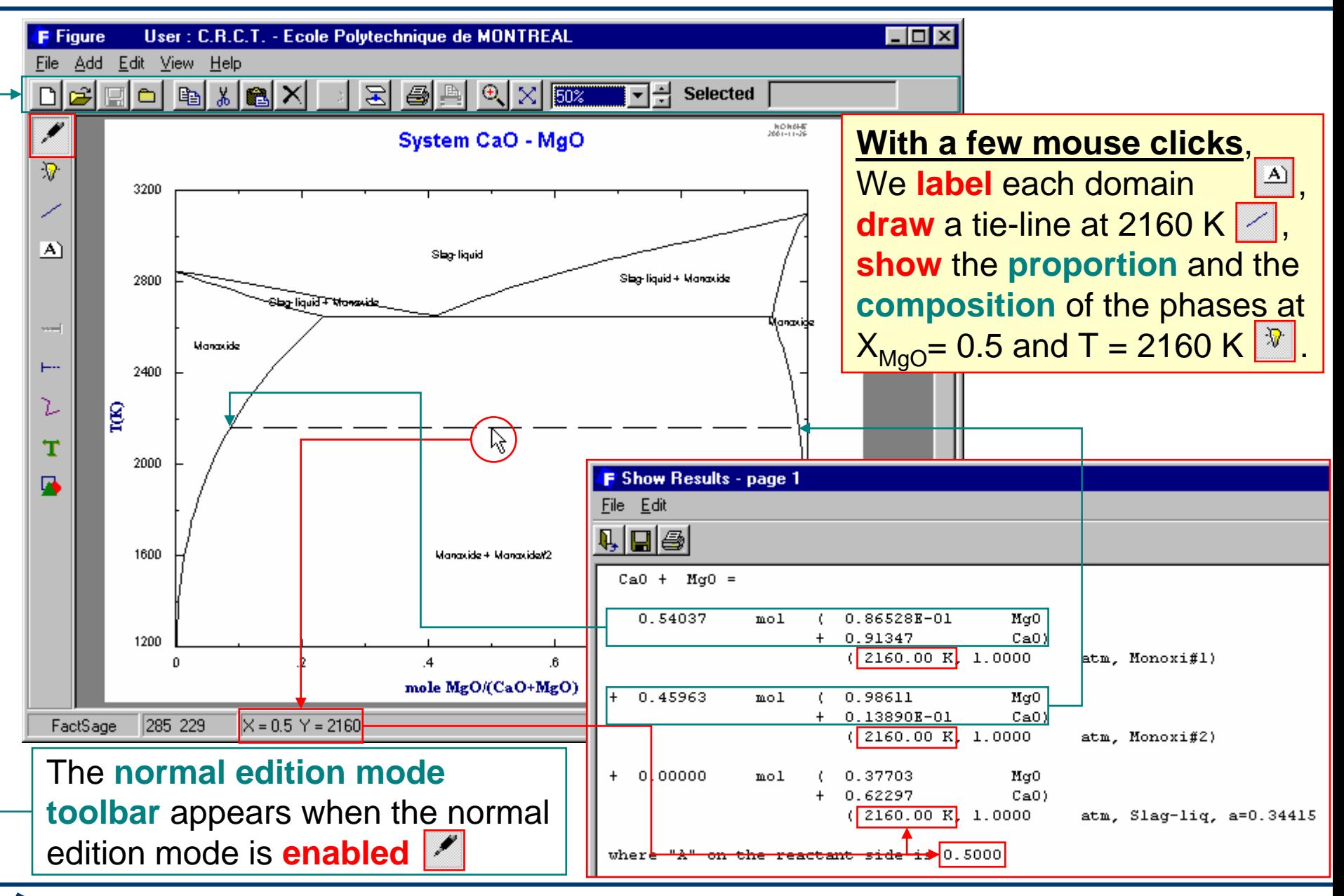

 $\mathbf{J}$ act $\mathrm{Sage}^{\mathsf{m}}$ 

*13.3*

**Figure 13.3** www.factsage.com

<span id="page-41-0"></span>The following two slides show how a ternary isothermal phase diagram (Gibbs triangle) is pepared and plotted.

It is also shown that a group of items (here all phase boundaries) can be treated with an «ensemble» command, for example to change the color of all members of the group.

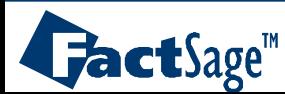

## Calculating and drawing a ternary *Phase Diagram*

**Calculating** the LiF-KF-NaF phase diagram using the *Phase Diagram* program. (For details see Phase Diagram help, section 12)

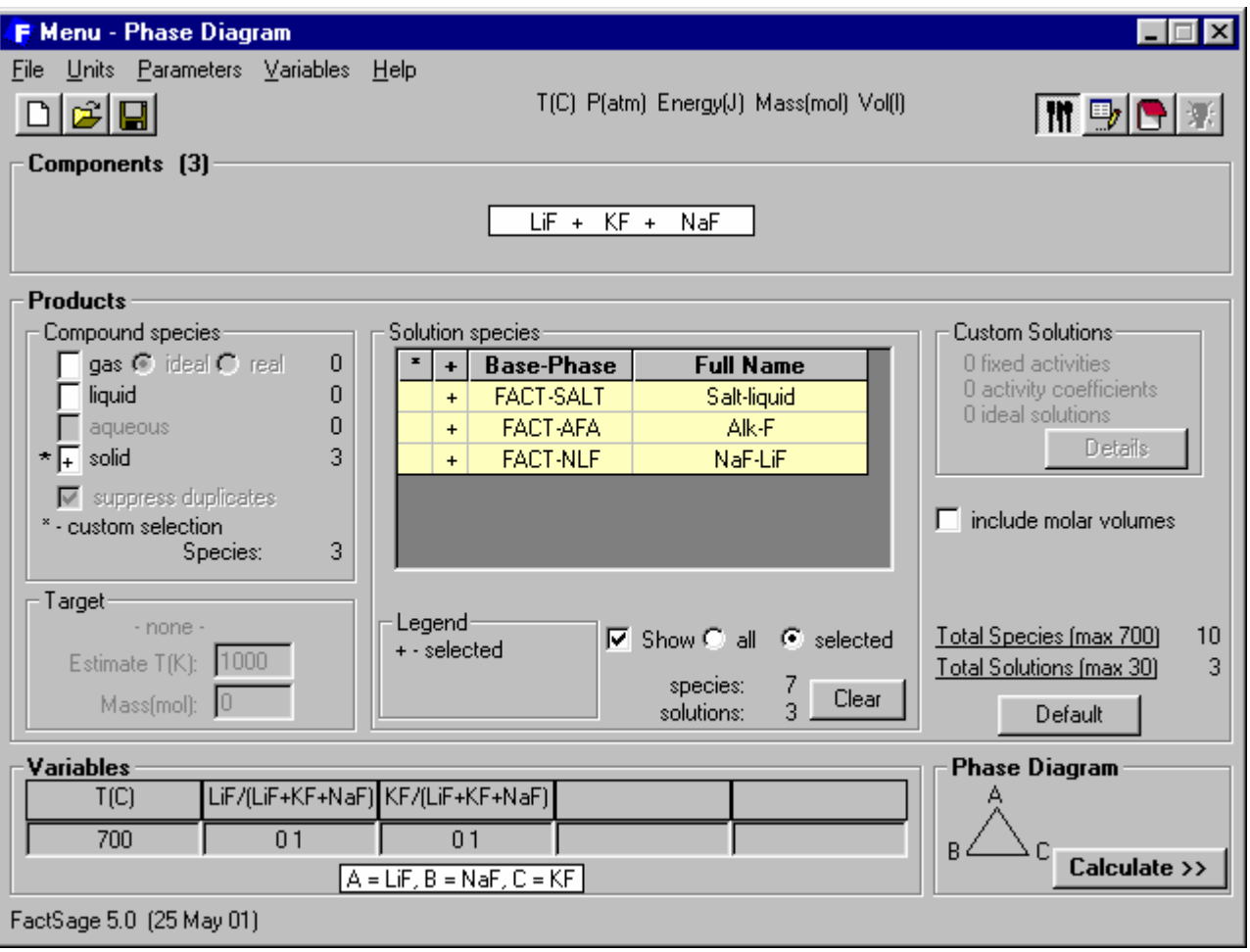

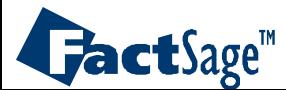

# **Ternary coordinates**

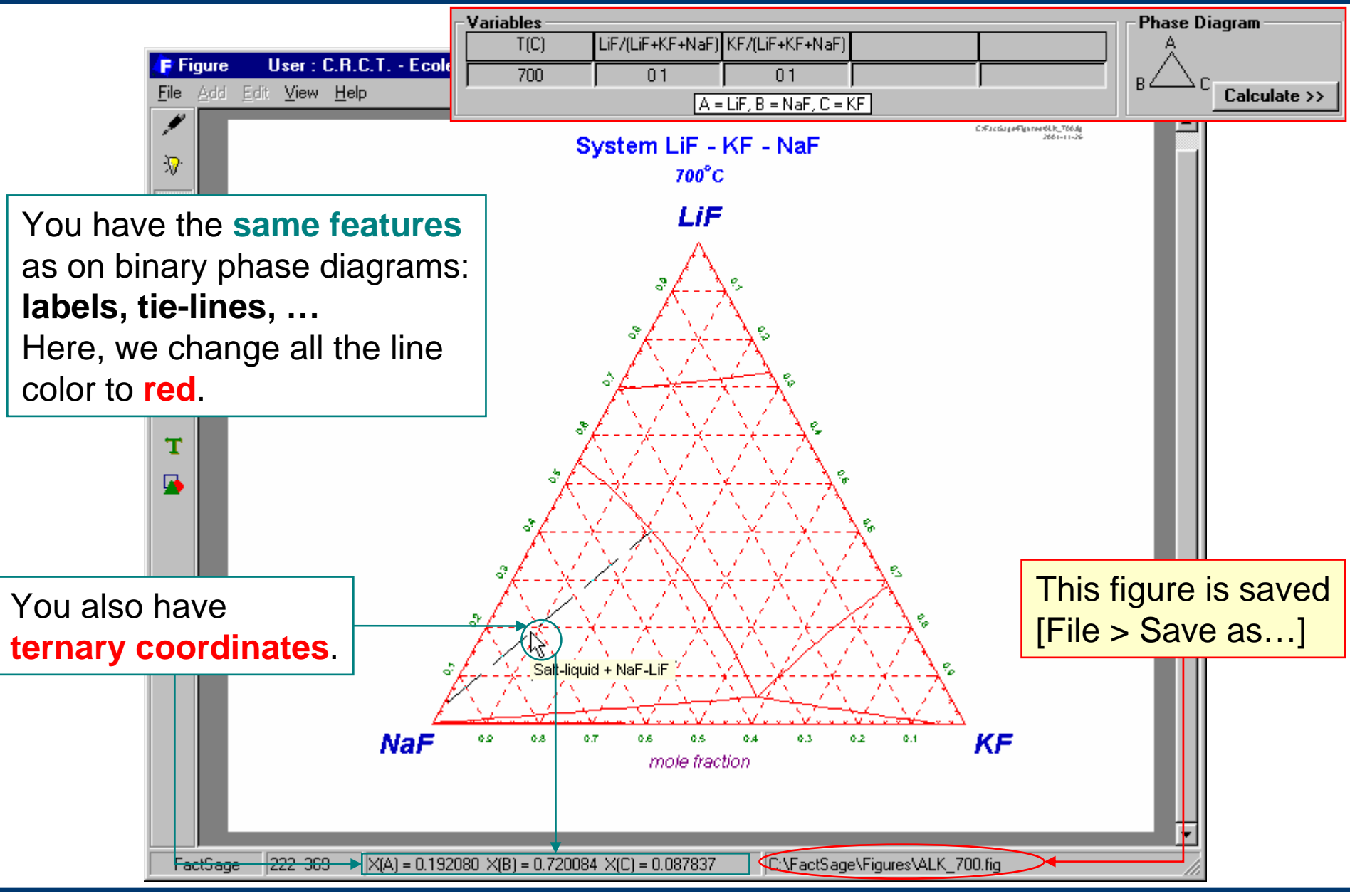

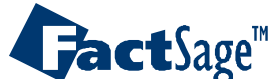

<span id="page-44-0"></span>The following two slides show how to make use of the **Superimpose** feature of *Figure*.

It is often useful to be able to draw diagrams in which a series of curves appear which depend on one particular parameter. The value of this parameter is different for each diagram, but the type of diagram is the same for a whole series.

As an example an overlay of two isothermal ternary phase diagrams is generated in which the temperature is the parameter.

NOTE that this feature is particularly useful if so-called **liquidus projections** are to be generated.

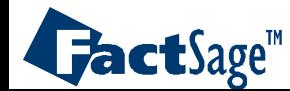

# The **Superimposed Figure feature**

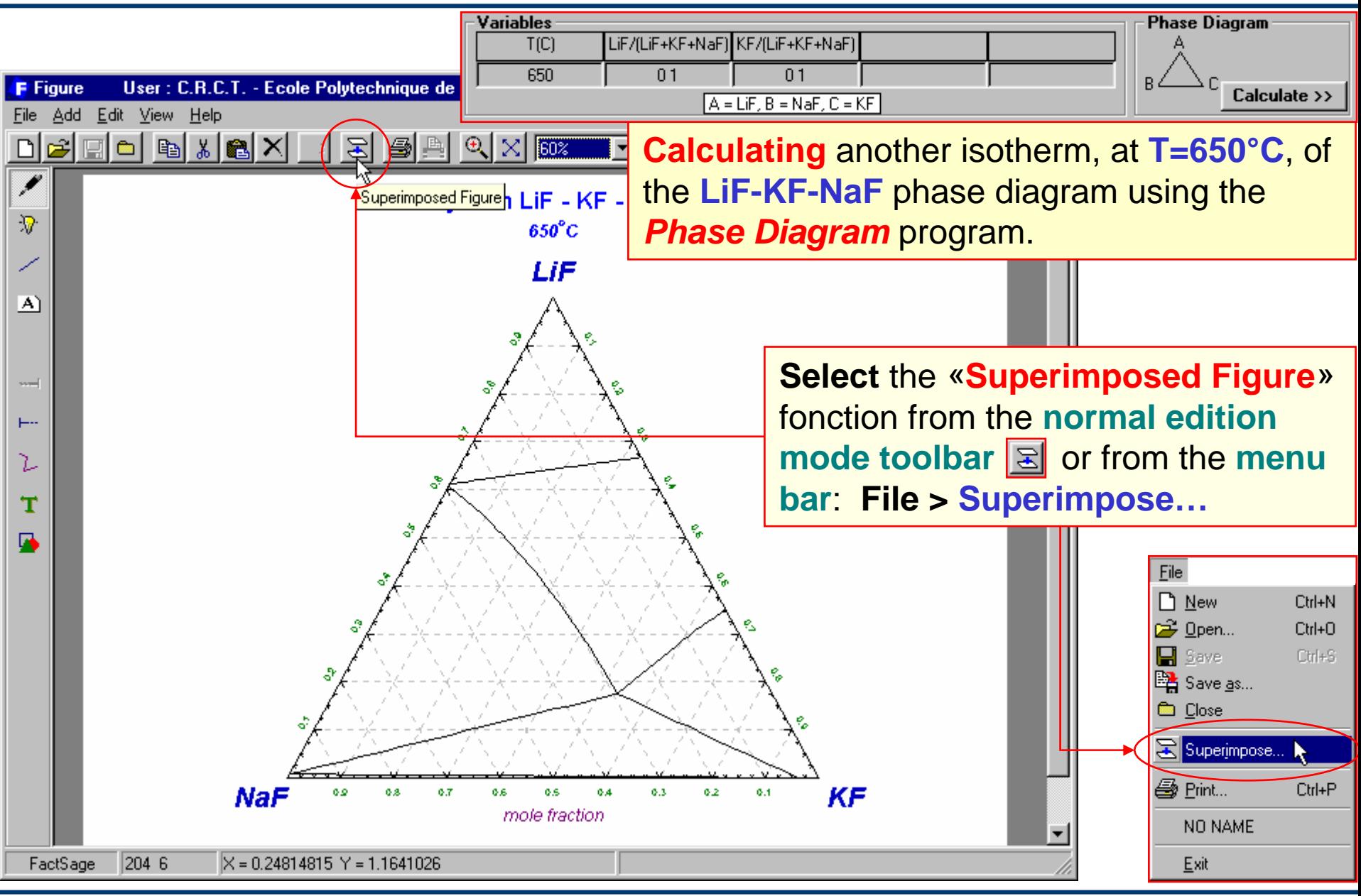

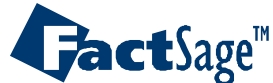

*14.1*

**Figure 14.1 WWW.factsage.com** 

# **Superimposed figures**

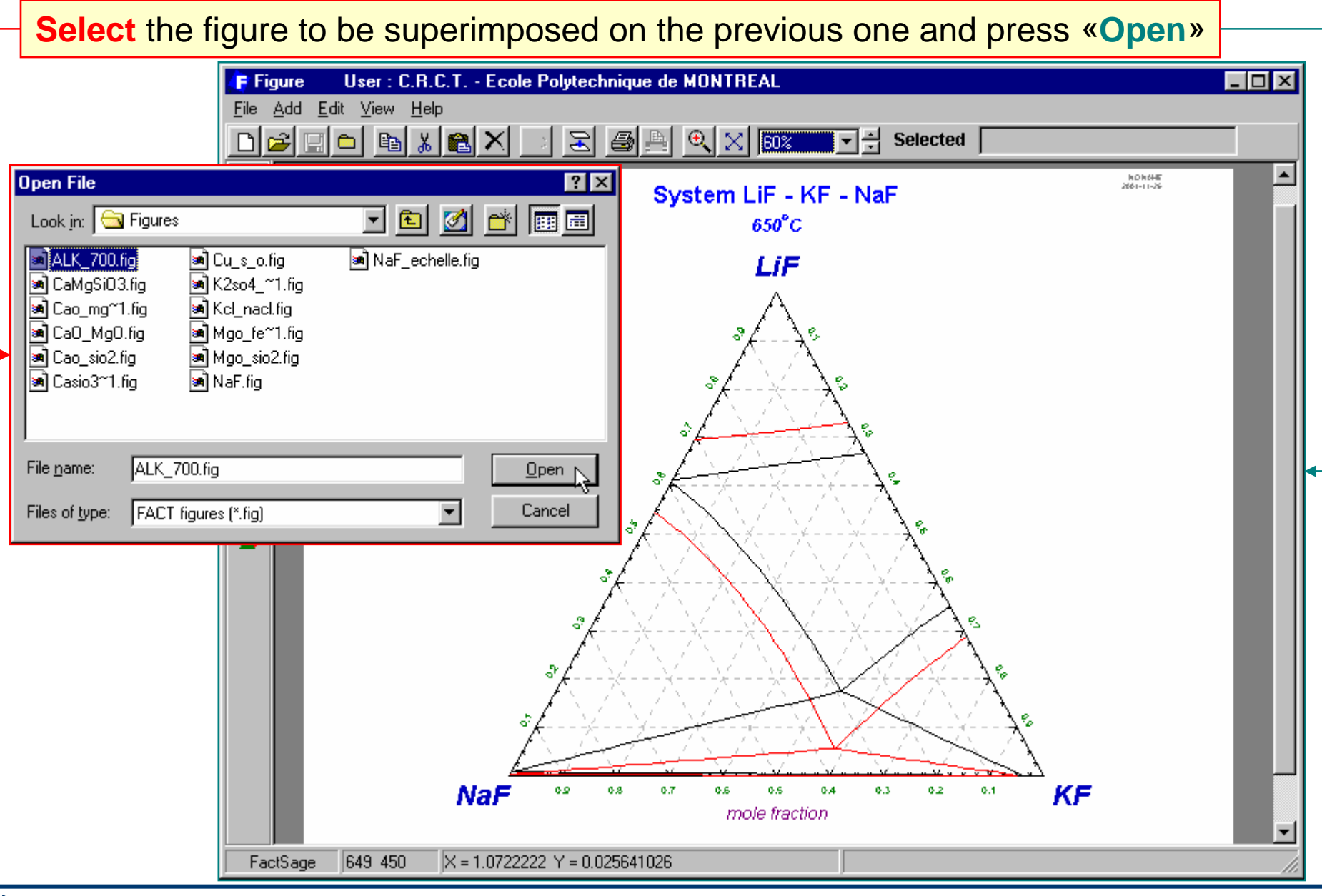

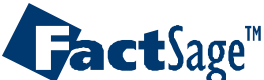

*14.2*

**Figure 14.2** WWW.factsage.com